# <span id="page-0-0"></span>FLink 的快速上手说明

## 目录

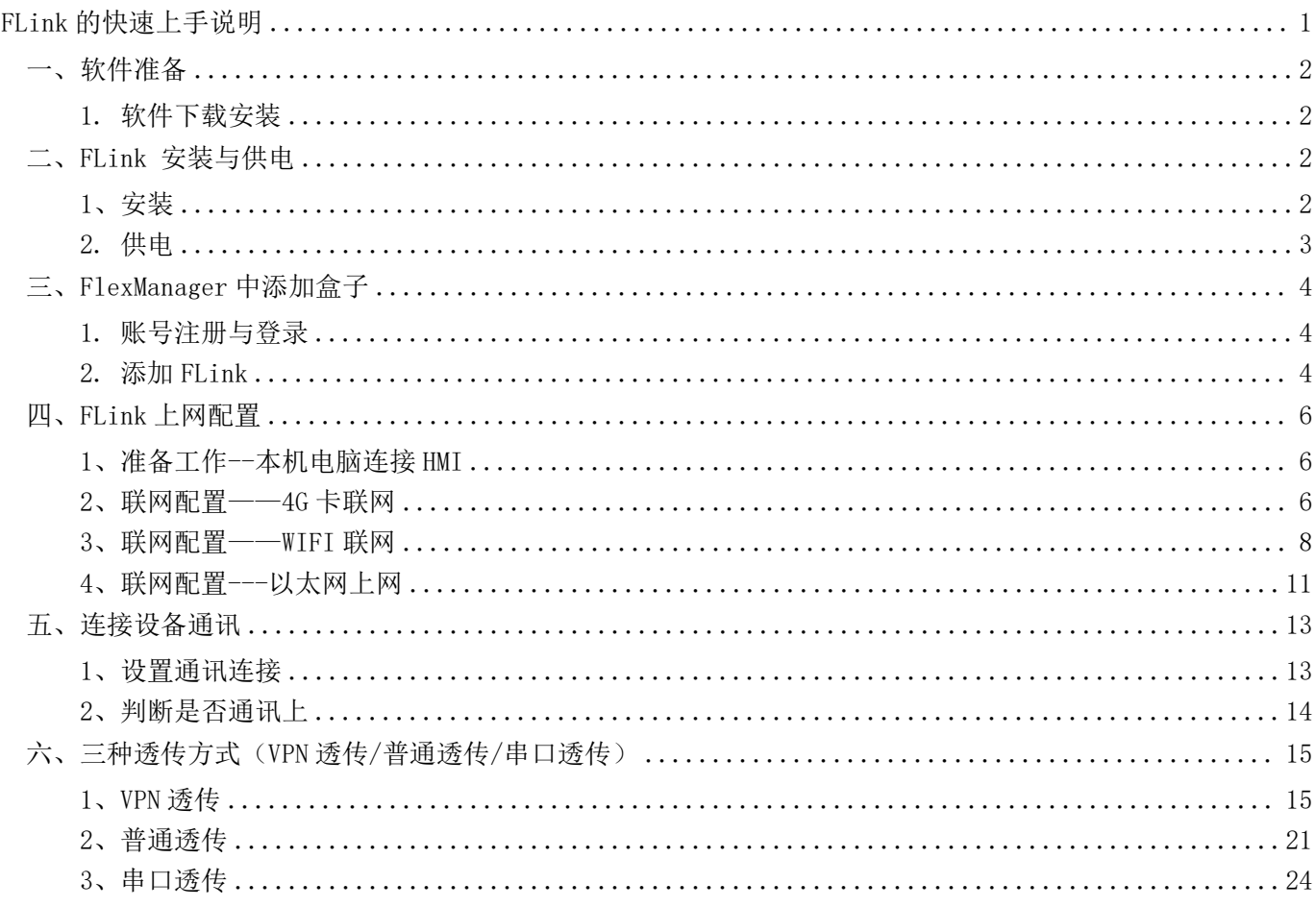

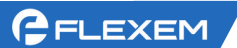

### <span id="page-1-0"></span>一、软件准备

### <span id="page-1-1"></span>1. 软件下载安装

(1)电脑端下载链接(注意选择更新日期较新的进行下载): 触摸屏软件: http://fs.flexem.com/zh Flink 软件: <http://fs.flexem.com/Box>

(2) 手机端下载 APP: 各大应用市场搜索"FBox 助手"进行下载; 例如苹果的 App Store, 或华为的应用市场等。或扫描二维码下载安装。

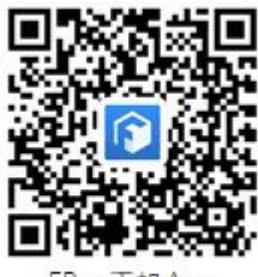

FBox手机App

(3)安装:双击下载下来的软件图标、根据步骤提示进行安装。

### <span id="page-1-2"></span>二、FLink 安装与供电

### <span id="page-1-3"></span>1、安装

(1)在 HMI 断电情况下,将 HMI 后壳的物联网模块卡槽挡板,沿图示方向推开,将 FLink 垂直 插入卡槽。

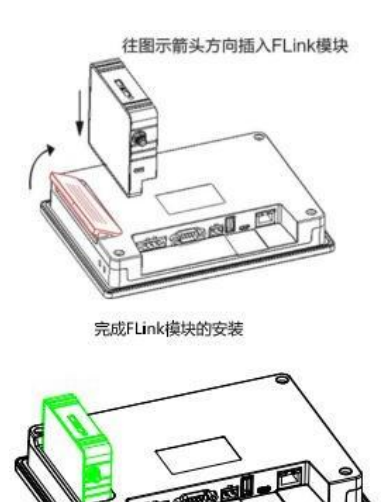

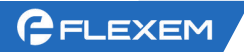

(2)2G/4G 版 FLink 模块,需要安装 SIM 卡,如下图所示,使用细螺丝刀顶入圆孔, SIM 卡卡托 自动弹出,按照 图示方向放置。完整插入后卡托将有小量下陷。

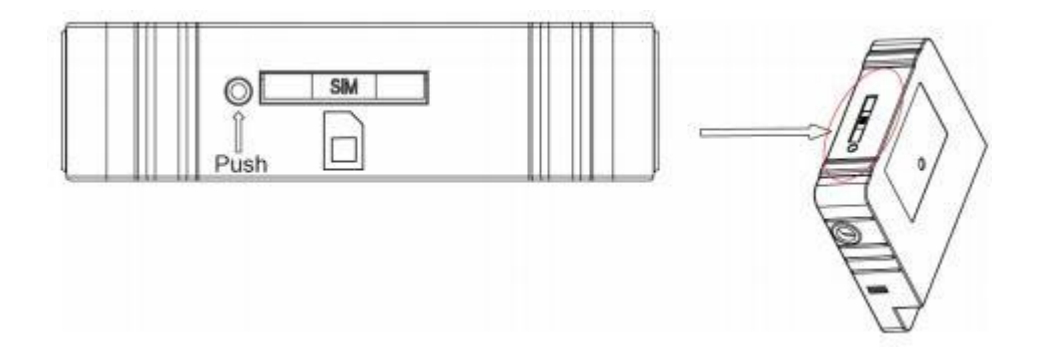

### <span id="page-2-0"></span>2. 供电

使用 DC24V 接入到 HMI 供电端子。上电后 HMI 点亮即同时完成对 FLink 的供电。

### <span id="page-3-0"></span>三、FlexManager 中添加盒子

### <span id="page-3-1"></span>1. 账号注册与登录

打开 FlexManager 软件,点击用户注册,根据提示进行注册操作,可以使用手机号码或者邮箱 注册。

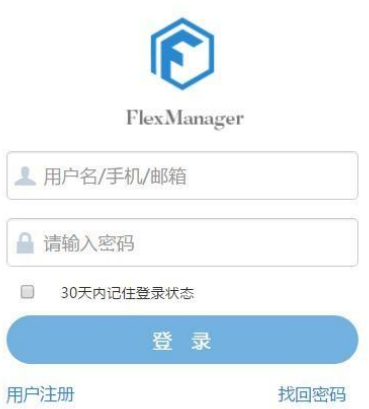

注册完毕后返回登录界面登录。

### <span id="page-3-2"></span>2. 添加 FLink

(1) 账号登录后,点击左下角的加号图标 + 添加 FLink, 其中序列号和密码在 FLink 侧面标签上 查看, FLink 别名为自定义名称。输入完毕点击确定。(每台 FLink 拥有唯一的序列号和密码,FLink 绑定后,其他人无法再次绑定,除非拥有者将 FLink 删除。其他人需要使用可以由拥有者分享)

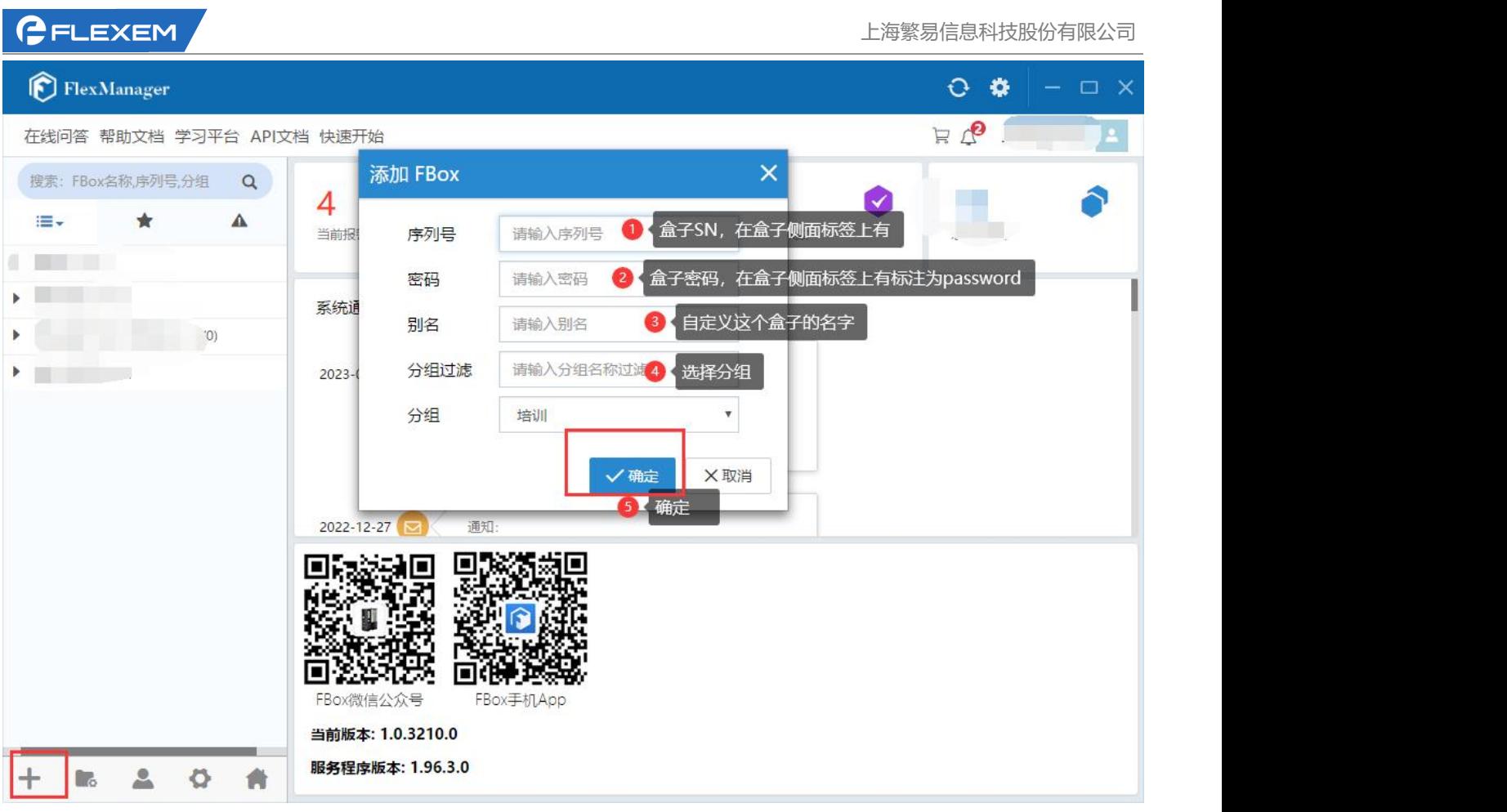

(2)添加 FLink 完成后将看到左侧列表出现已添加的 FLink 条目, ◎标志 FLink 上线成功。若 为 表示此时 FLink 离线,需要检查 FLink 联网配置。

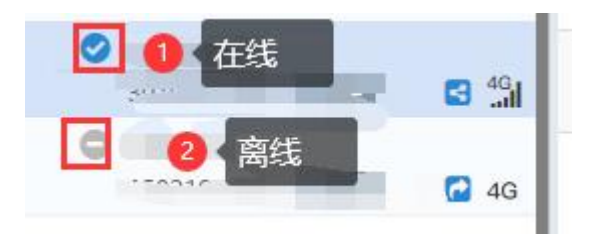

### <span id="page-5-0"></span>四、FLink 上网配置

### <span id="page-5-1"></span>1、准备工作--本机电脑连接 HMI

(1) 方法 1: 使用 USB 线。USB 线一头是 Mini 口, 一头是大方口(和电脑接 U 盘是一个口);线不 要只是充电线,需要带通讯功能。如果不识别,可以多换几根试试。此外,需要安装 USB 驱动,详 细参考:<http://help.fbox360.com/answer/Installusbdriver.html?q=USB>

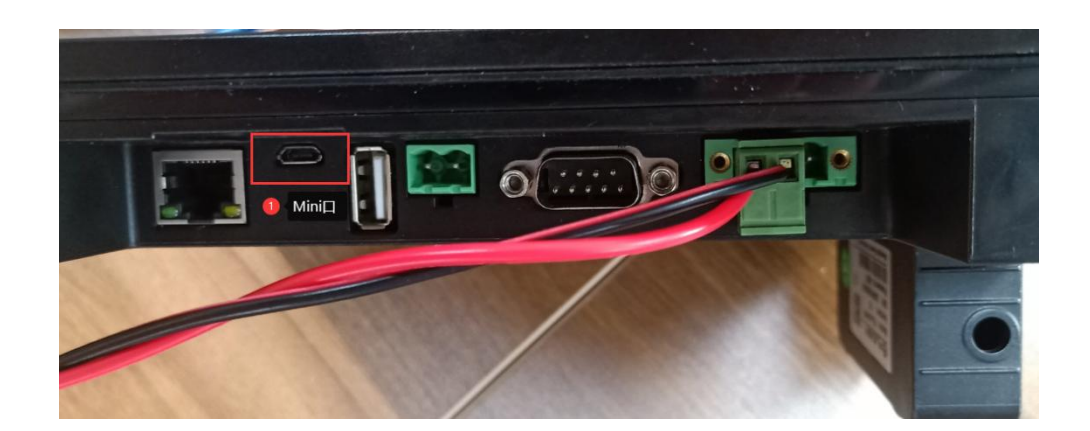

(2)方法 2:使用网线。网线一头接电脑网口,一头接 HMI 的网口即可。电脑 IPV4 设置和 HMI 同网 段。

因为 FLink 是接在 HMI 背后, 和 FBox-4G/FBox-4G-Lite 等标准版/轻量版盒子不同的是可以直接在 FS 中配置盒子的上网方式

### <span id="page-5-2"></span>2、联网配置——4G 卡联网

(1)配置:打开 FS 软件,根据型号选择对应的 HMI 型号和 FLink 型号

#### B 建立HMI工程

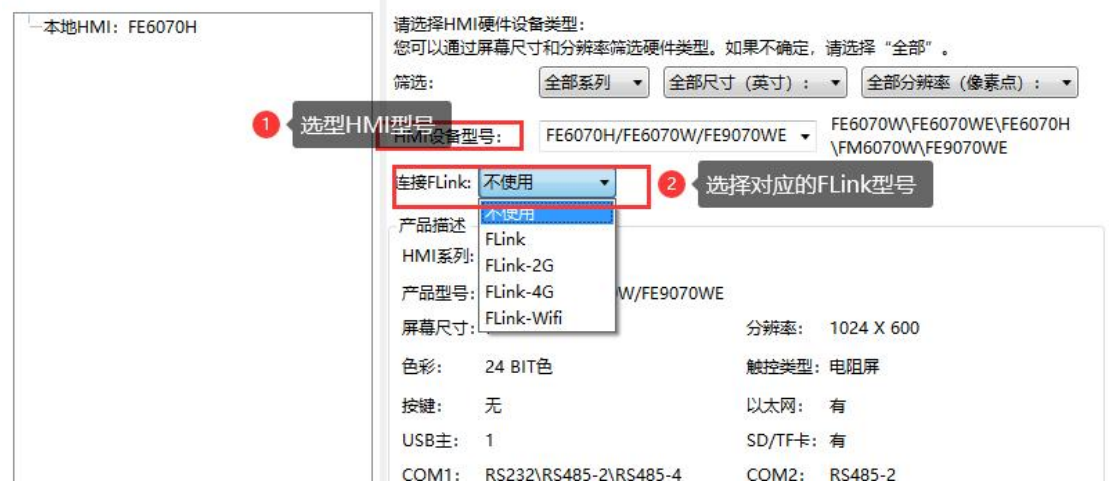

 $\cdot$ 

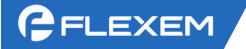

(2) 勾选"使用 GPRS/3G/4G/WIFI 远程连接"

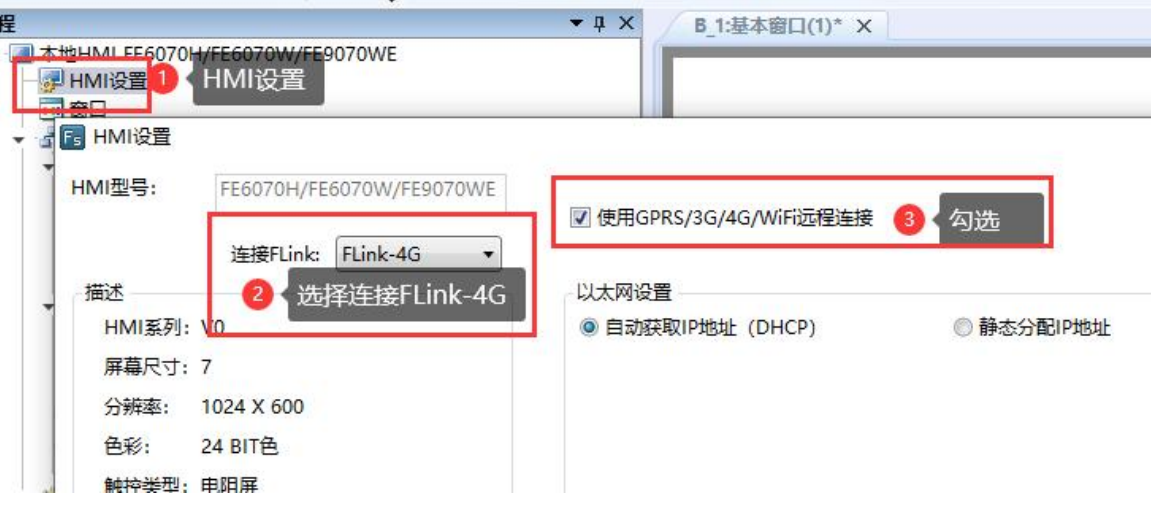

(3)设置合理的 IP 地址;LAN IP 和 PLC 同网段、WAN IP 和 PLC 不同网段或者设置为 DHCP Fs HMI设置

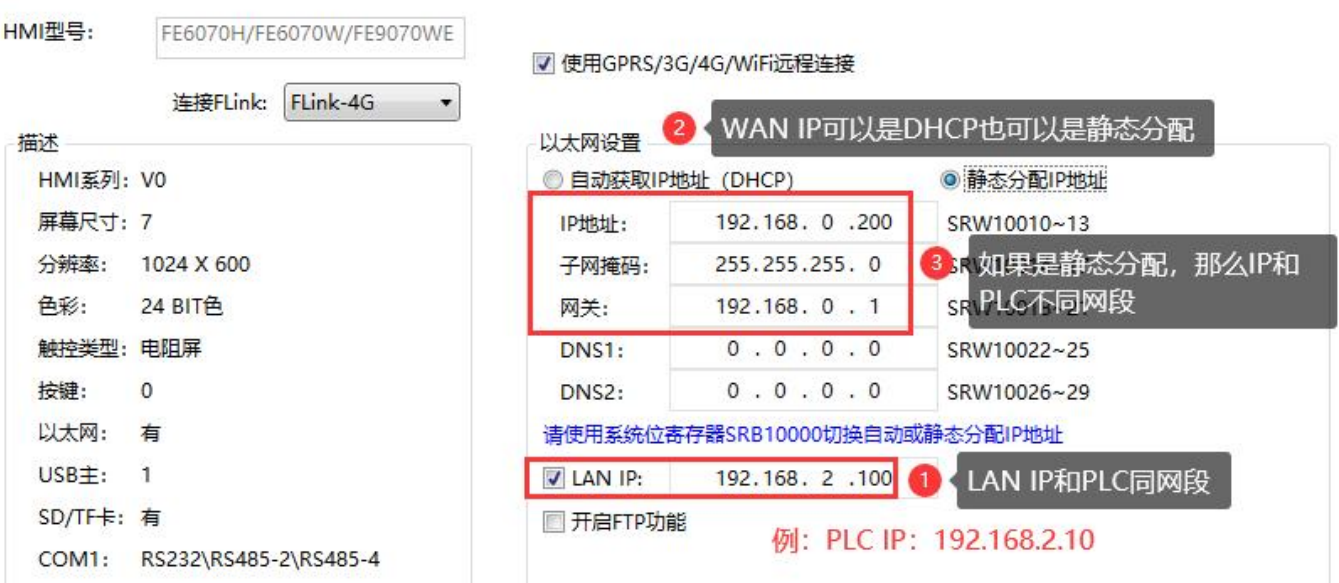

(4)下载到 HMI 中生效

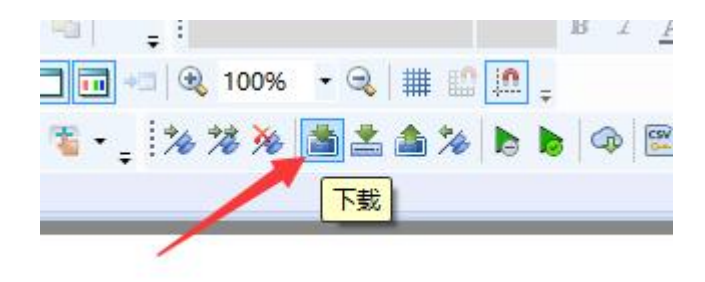

# <span id="page-7-0"></span>3、联网配置——WIFI 联网

(1)配置:打开 FS 软件,根据型号选择对应的 HMI 型号和 FLink 型号

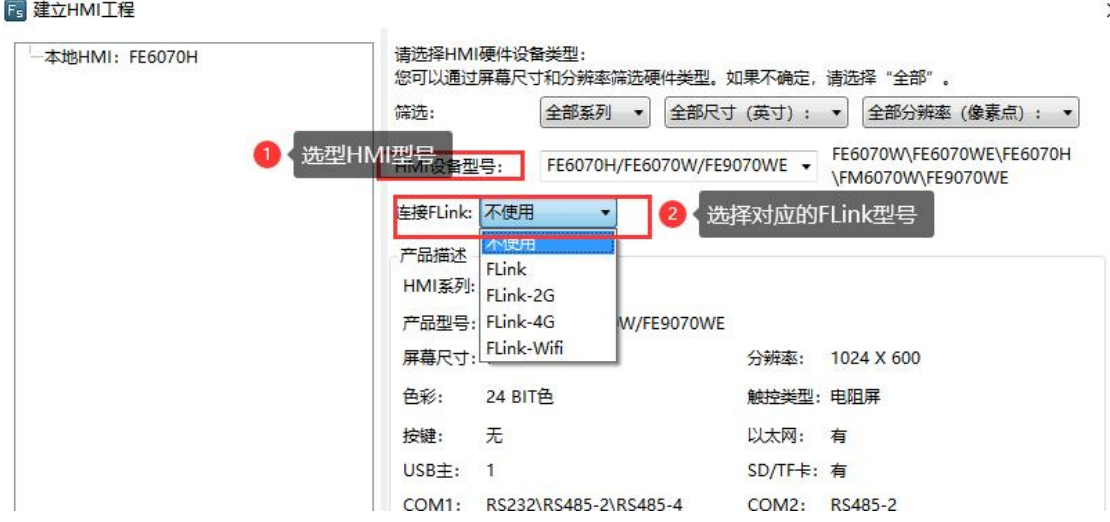

(2) 勾选"使用 GPRS/3G/4G/WIFI 远程连接"

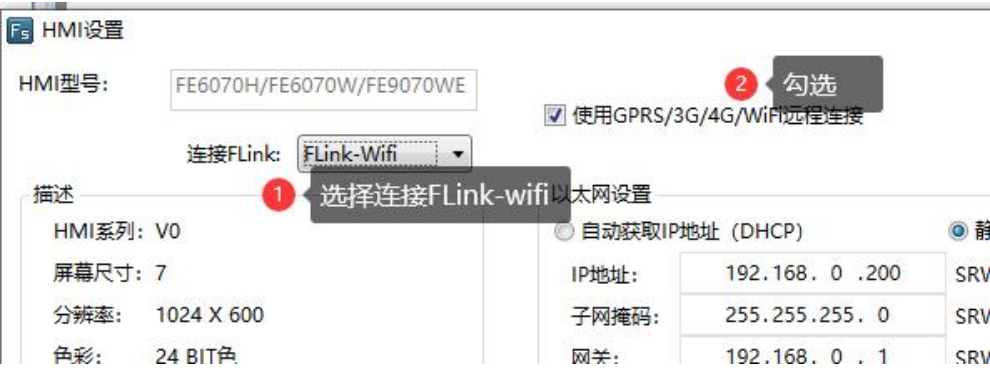

(3)设置合理的 IP 地址;先检查 WIFI 是什么网段,可以使用电脑连接 WIFI 后查看电脑网卡状态— 详细信息, 如下图所示, 连接的 wifi 是 192.168.3 网段

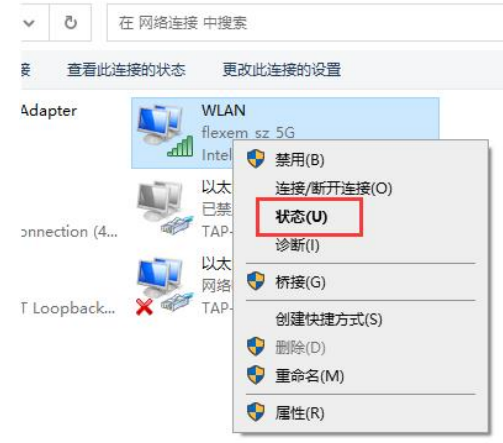

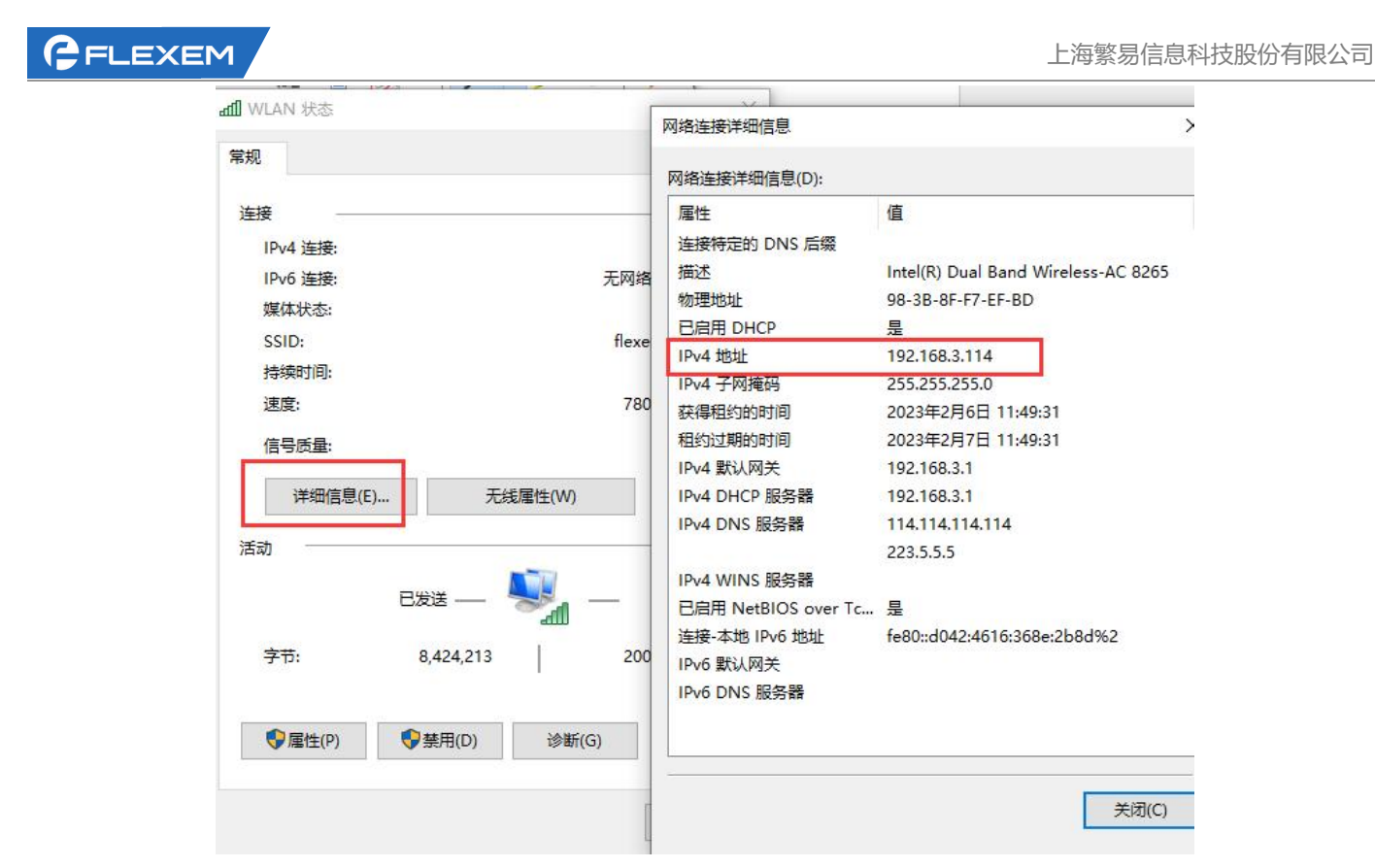

(4)设置 LAN IP 和 PLC 同网段和 WIFI 源不同网段、WAN IP 建议设置为 DHCP

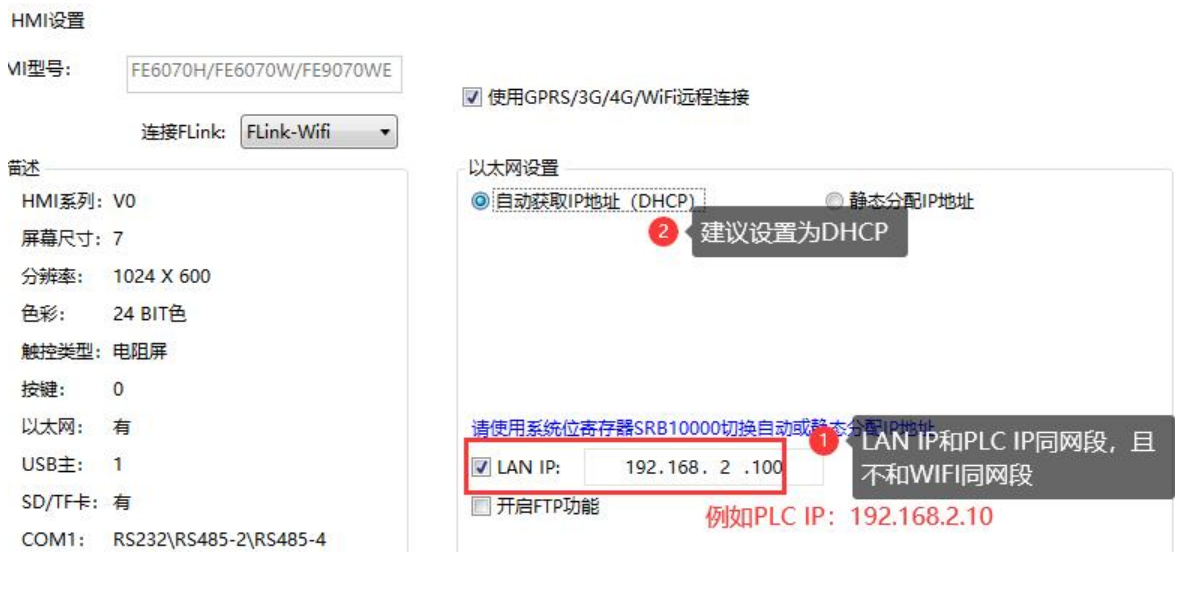

(5)设置完成后下到 HMI 中生效;

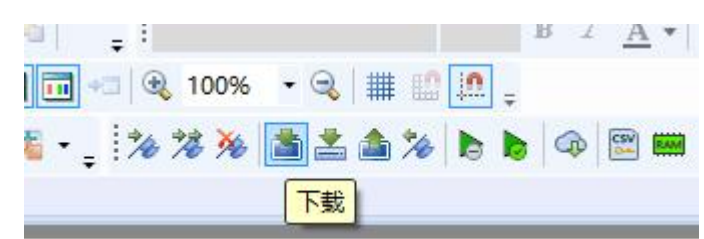

(6)打开 FlexManager 软件,打开右上角齿轮中的配置工具,选择连接设备为 USB 或网线进行 WIFI 名称和密码的配 置。

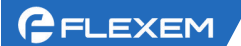

#### 选择您的设备型号

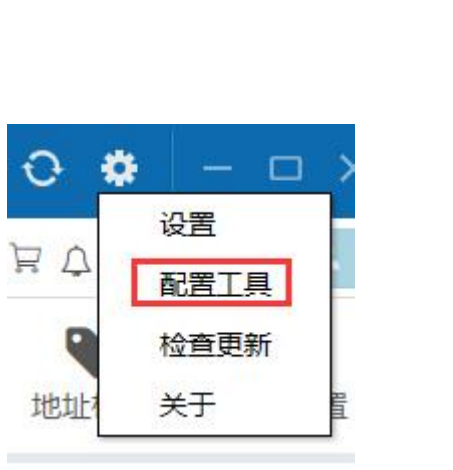

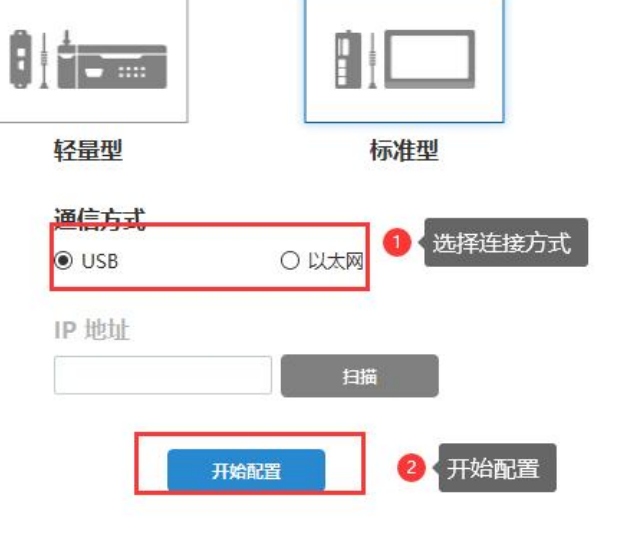

#### (7)设置 WIFI 名称和密码,保存即可。

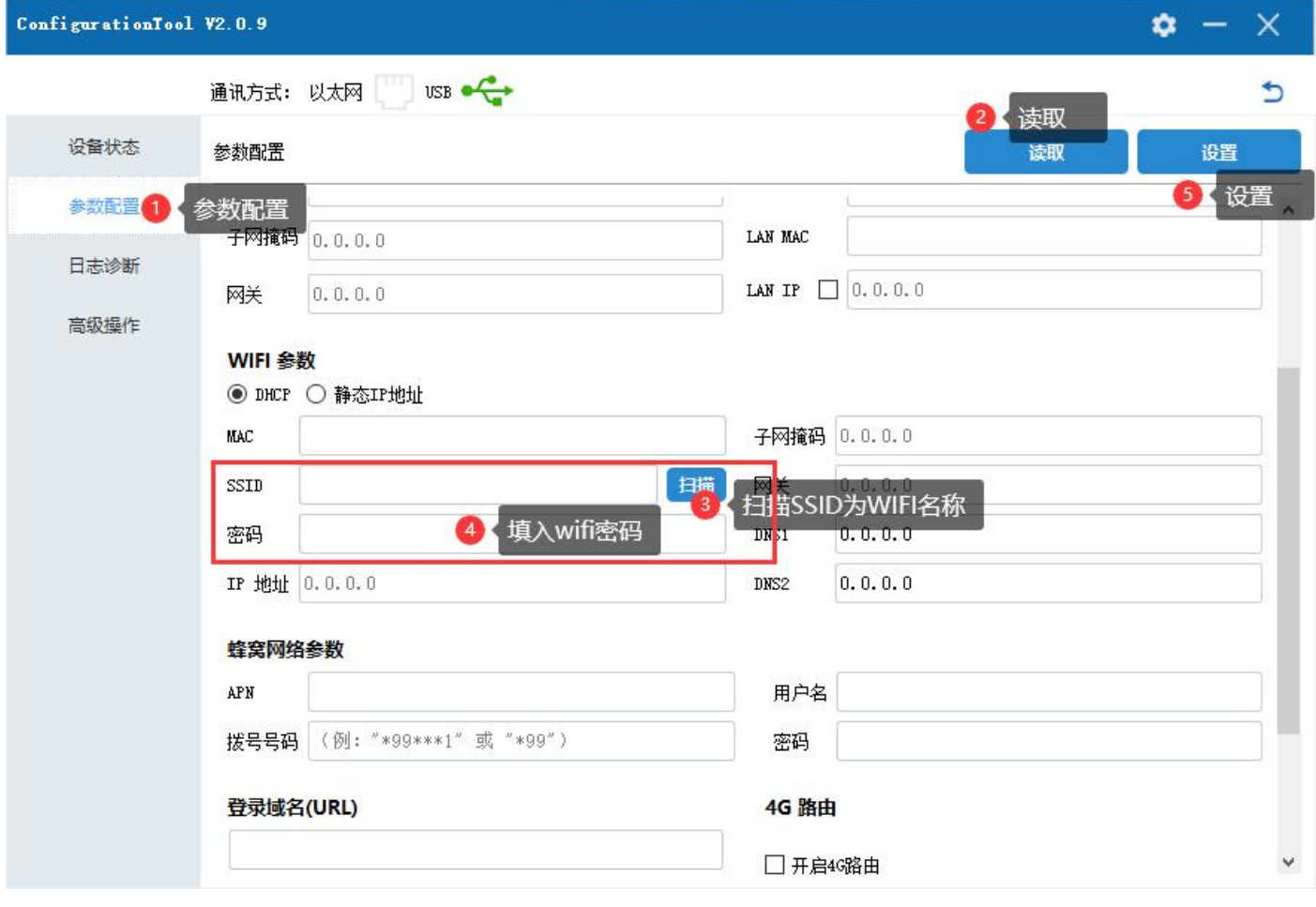

(8)保存后会提示重启,重启后观察 FLink 是否上线即可。

### **GELEXEM**

## <span id="page-10-0"></span>4、联网配置---以太网上网

(1)测试以太网是否可用。路由器出来的供网网线插电脑,电脑根据现场实际情况设置 IPV4 是自动获 取还是固定 IP 上网。

一般都是自动获取,除非公司网络有专门的网管分配 IP,那么根据实际填写即可。设置完成后电脑访问 一些网站,看是不是能正常使用网络。(禁用 WIFI 网卡,防止 WIFI 干扰)

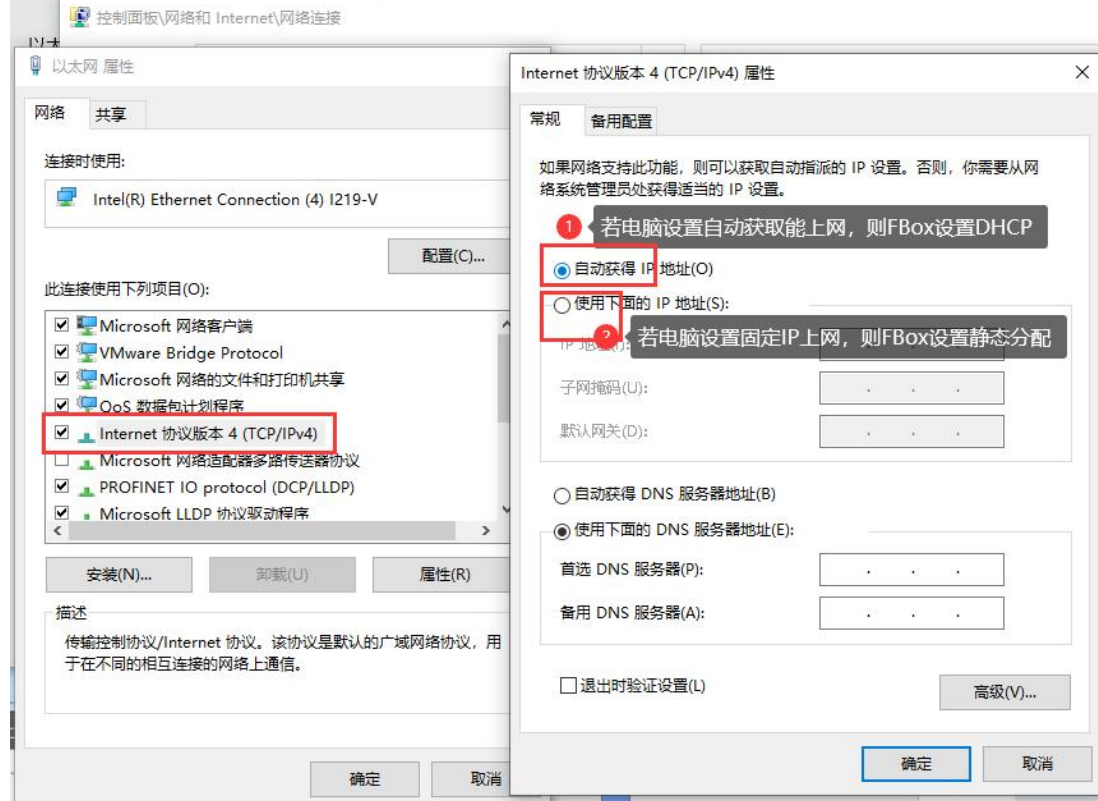

(2)查看以太网供网的网段。电脑网卡右击—状态—详细信息,查看供网的网段。

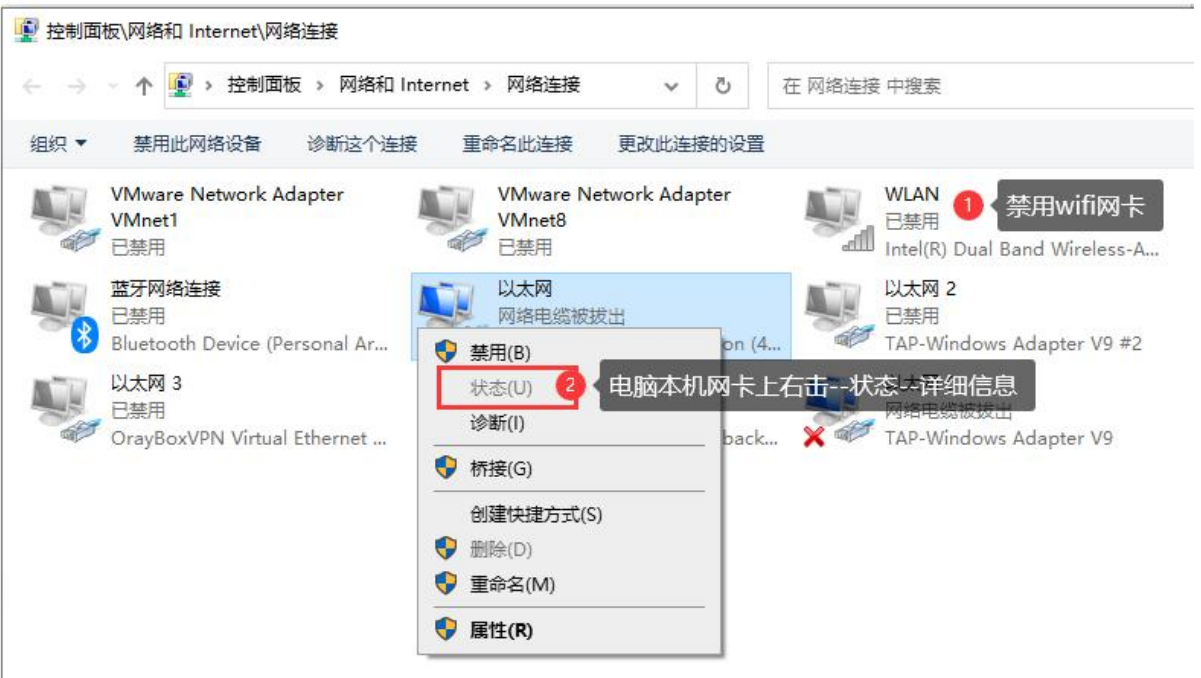

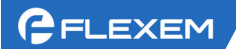

网络连接详细信息 网络连接详细信息(D): 属性 值 连接特定的 DNS 后缀 描述 Intel(R) Dual Band Wireless-AC 8265 物理地址 98-3B-8F-F7-EF-BD 已启用 DHCP 是 IPv4 地址 192.168.3.114 IPv4 子网掩码 255.255.255.0 获得租约的时间 2023年2月6日 11:49:31 租约过期的时间 2023年2月7日 11:49:31 IPv4 默认网关 192.168.3.1 IPv4 DHCP 服务器 192.168.3.1 IPud DNS BREE 114 114 114 114

可以看出,当前上网的网段为 192.168.3 网段;

(3) 供网网线插 HMI 的网口。新建 HMI 工程, 根据型号选择对应的 FLink 和 HMI。<mark>不勾选"使用</mark> GPRS/3G/4G/WIFI 远程连接"

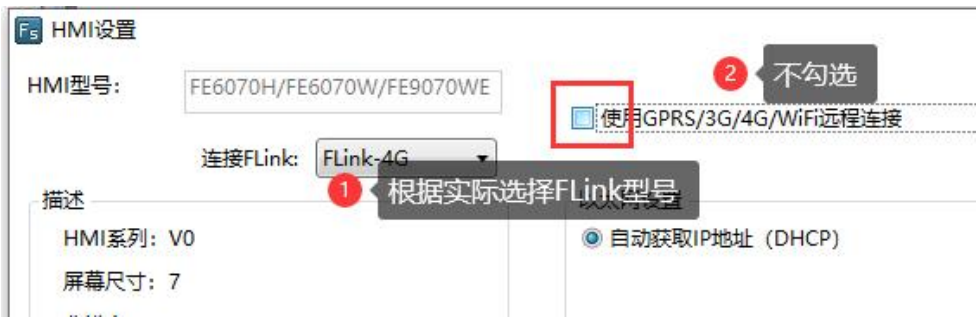

(4) 设置合理的 IP。LAN IP 和 PLC IP 同网段且不能和供网同网段; WAN 参数根据实际情况选择, 若插 电脑上电脑网卡使用自动获取上网,则设置为 DHCP、若插电脑上电脑网卡使用静态分配 IP 上网, 则根 据实际情况填写静态分配的 IP。

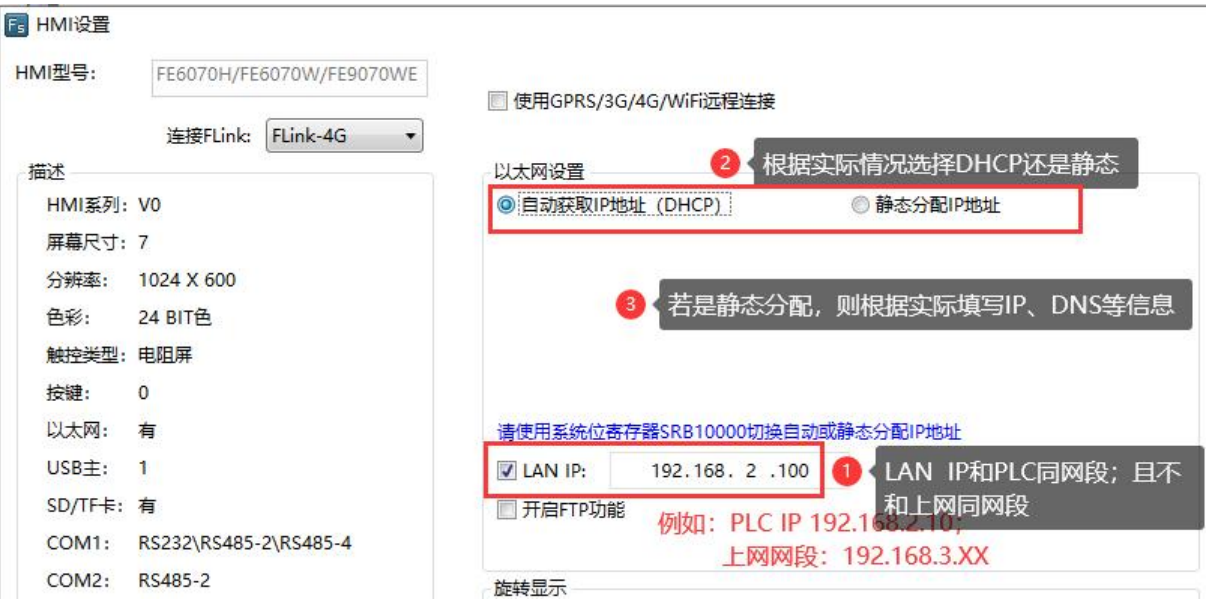

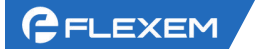

(5)下载到 HMI 里去生效。

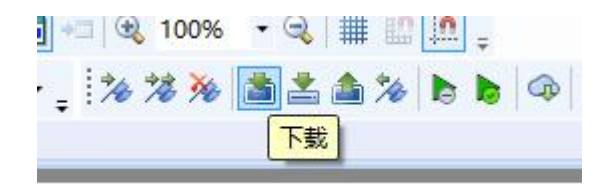

### <span id="page-12-0"></span>五、连接设备通讯

### <span id="page-12-1"></span>1、设置通讯连接

FLink 和标准的 FBox-4G、FBox-4G-Lite 连接设备配置不同。FBox-4G/LITE 盒子都是在 Manager 软件 中直接添加连接设备,FLink 是在 FS 软件中正常设置和 HMI 通讯的设备,然后把工程下到 HMI 中去。 则直接能在 Manager 远程下载中看到对应的设备。

下面我们添加一个 Simens s7-200 网口通讯的 PLC 设备作为例子。

如下图,打开 FS 软件,根据实际选择通讯连接,设置 IP;下载到 HMI 里生效;(其他 PLC 请参考 对应的通讯说明书)

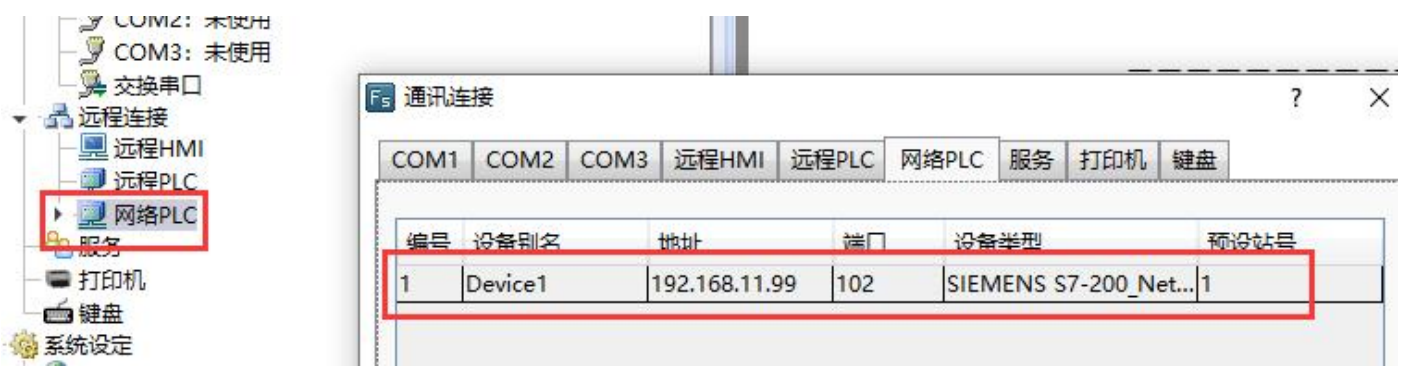

Manager 远程下载中,点击同步设备,刷新出通讯的设备。

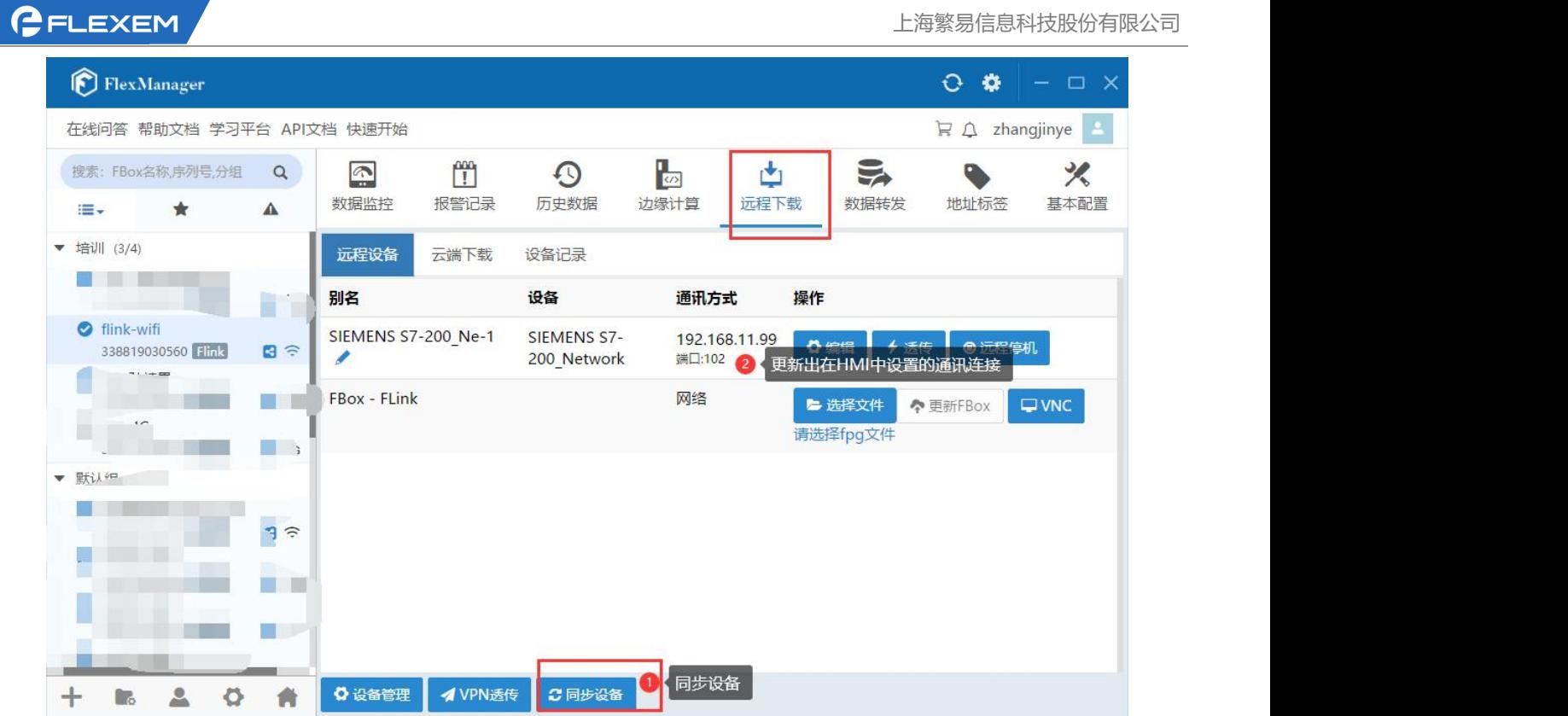

# <span id="page-13-0"></span>2、判断是否通讯上

Manager 中增加设备的监控点,判断是否和设备通讯上。

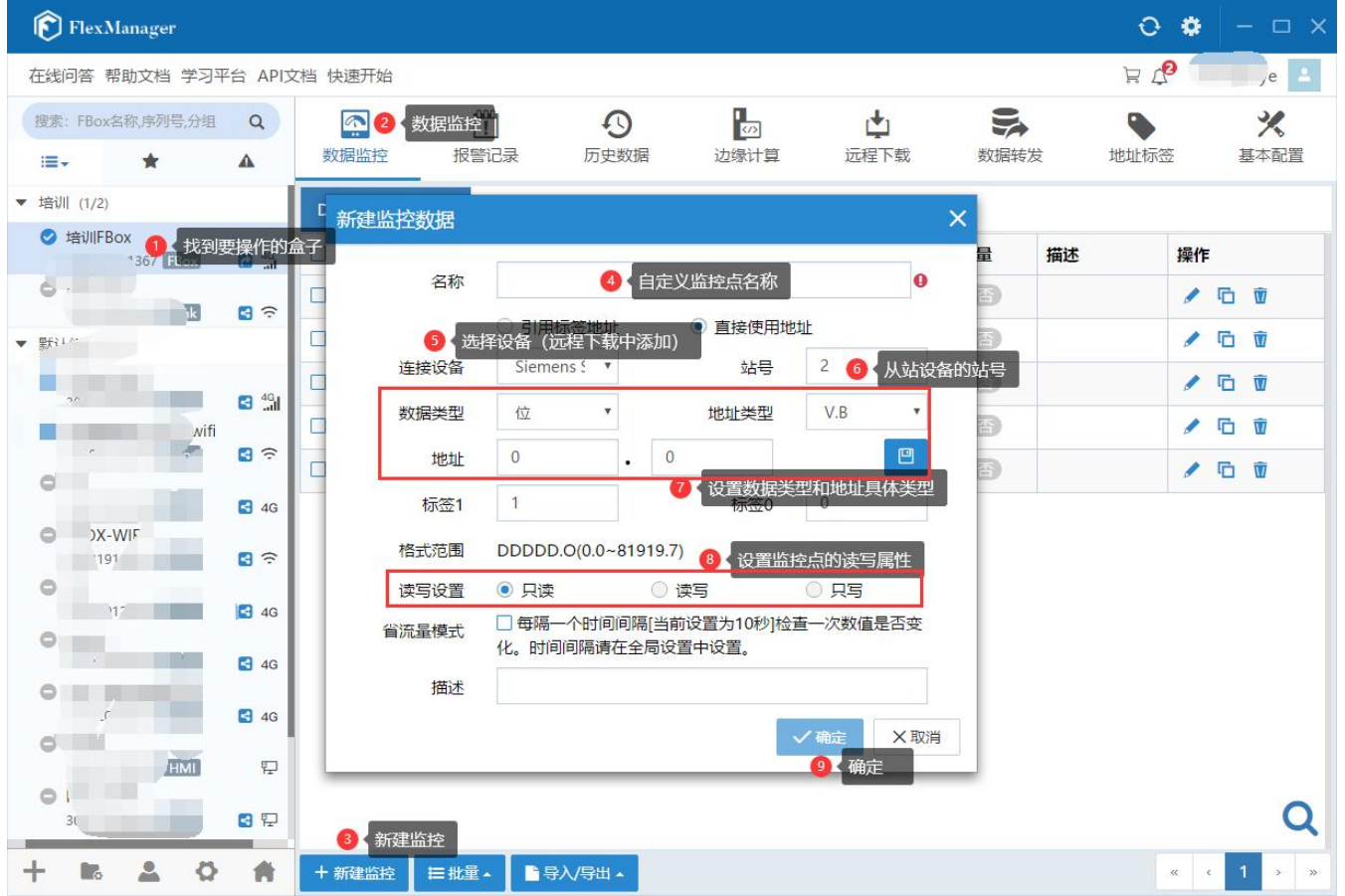

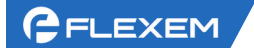

添加完毕后,若状态是红色显示超时则为没通讯上,若状态是绿色的,则通讯成功。

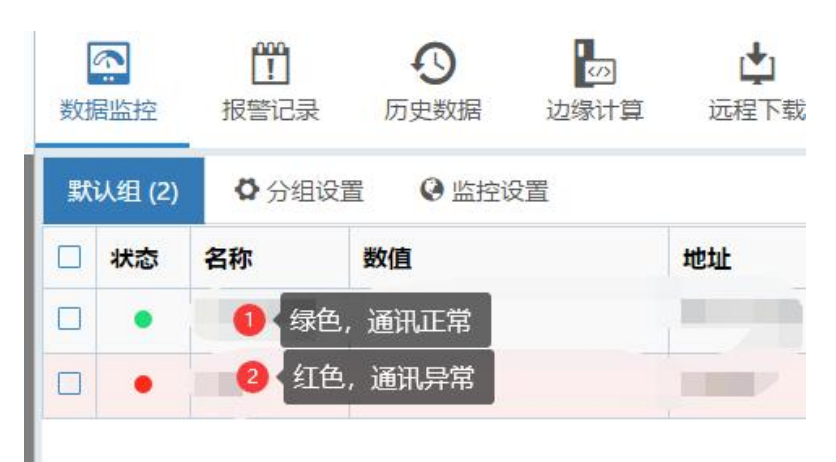

### <span id="page-14-0"></span>六、三种透传方式(VPN 透传/普通透传/串口透传)

### <span id="page-14-1"></span>1、VPN 透传

适用条件:

1、PLC 和 FLink+HMI 网线、串口连接,必须这个 PLC 网口/串口本身就能支持下载程序; 2、FLink 必须在线;如图蓝色的对钩为在线,灰色横线图标为离线。如果 FLink 不在线,请先配置 在线。

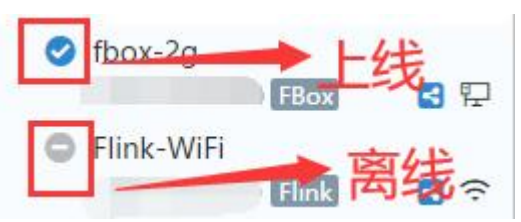

3、FLink, FLink-4G, FLink-WiFi 在以太网上网的情况下, 无法支持 VPN, 需要使用普通透传。

### FLink 的 VPN 透传步骤 (经典模式和推荐模式 2 选 1 即可)

(1)推荐模式

1、更新盒子的固件到 2012 及以上

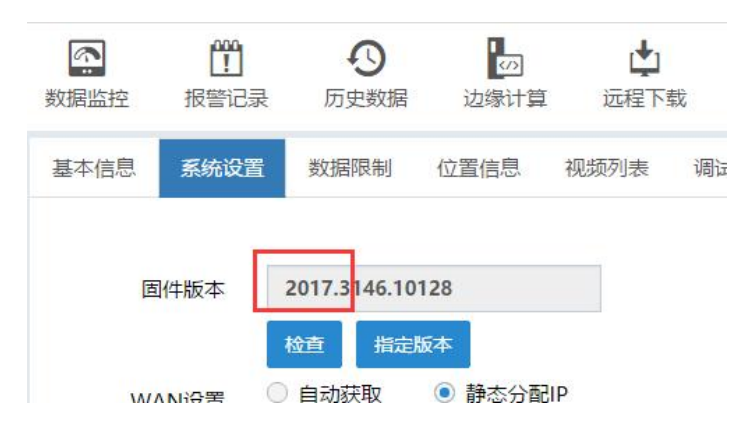

2、检查自己电脑里的所有网卡,不能有和 PLC 同网段的网卡,有的话禁用,或者改自动获取; 注意:

#### (1)TAP 网卡为 VPN 的网卡,不能禁用,必须设置自动获取

(2)电脑当前的上网网卡,右击—状态—详细信息,看是不是和 PLC 同网段了,如果同网段, 也需要更改当前上网环境

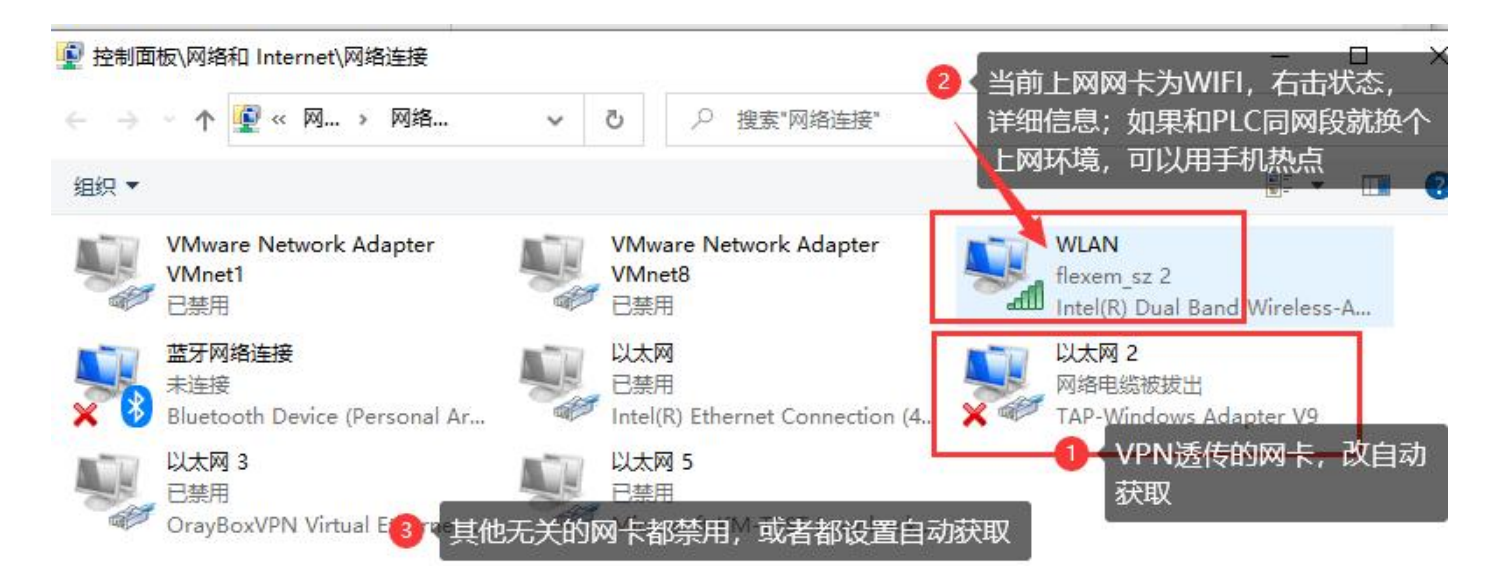

3、检查 LAN IP 的设置;LAN IP 设置和 PLC 同网段不冲突,并且不能 1 或者 255 结尾。 注意: PLC 用网线接在 FBox 的 LAN 口: 如果是 FLink, 那么 HMI 的网口接到 PLC 即可

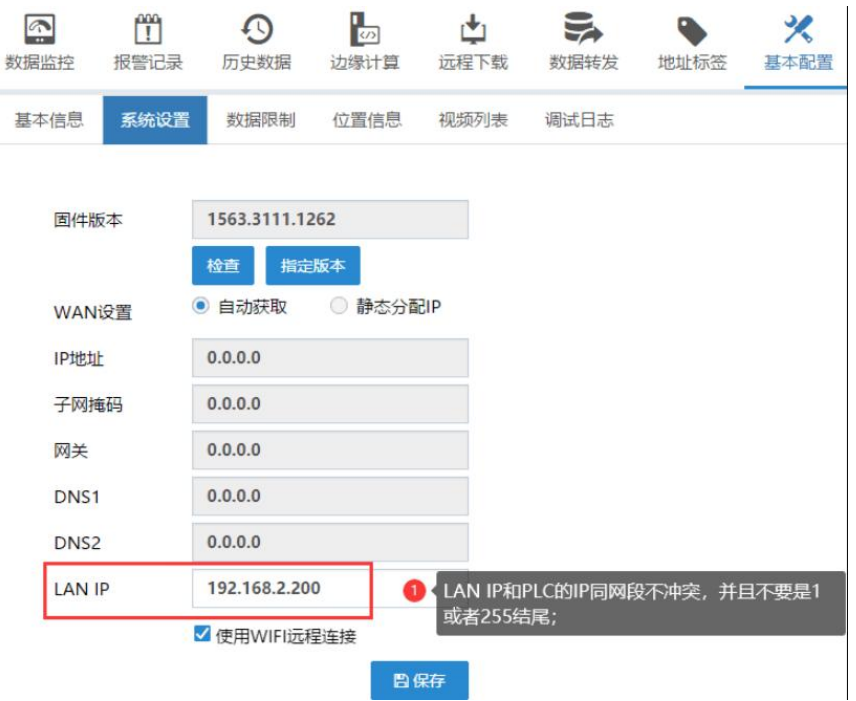

4、点击 VPN 透传,选择推荐模式

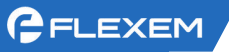

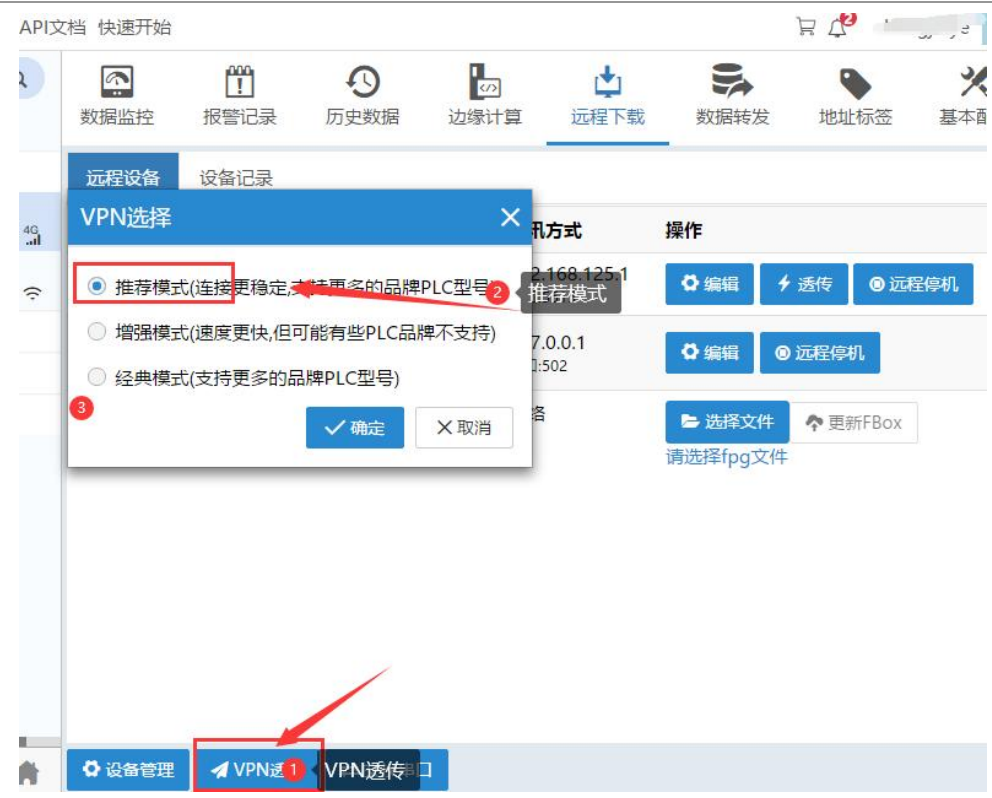

5、点击连接, 等待状态变成"VPN 已经准备好"

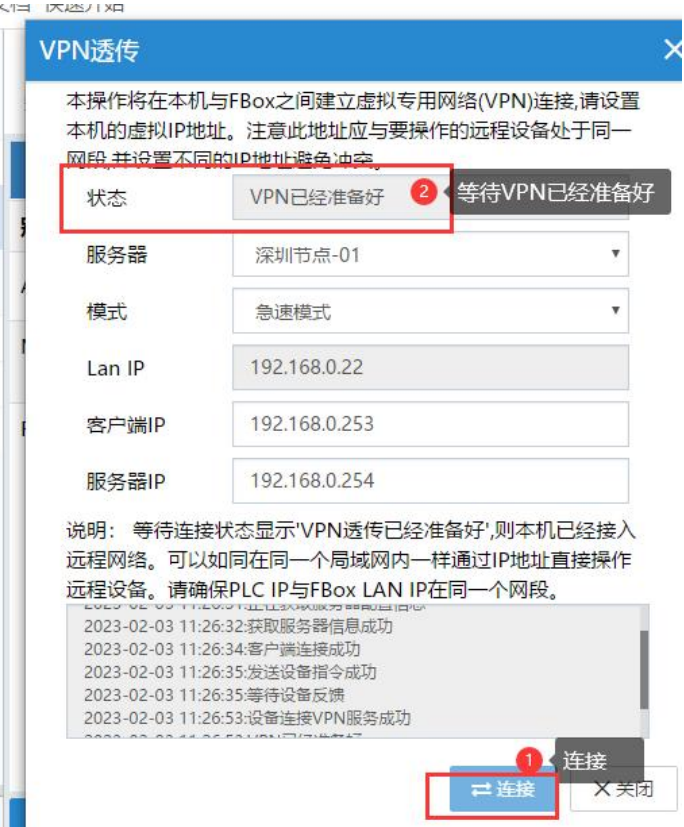

6、打开 cmd,去 ping PLC 的 IP 地址,看是不是通。 注意:如果不通,检查 PLC IP、LAN IP、VPN IP 是否合理、是否正确; 如果通了,但是返回时间很短,<1ms /1ms/2ms 之类,那么请回到第 2 步检查电脑网卡,存在和 PLC 同网段的网卡。

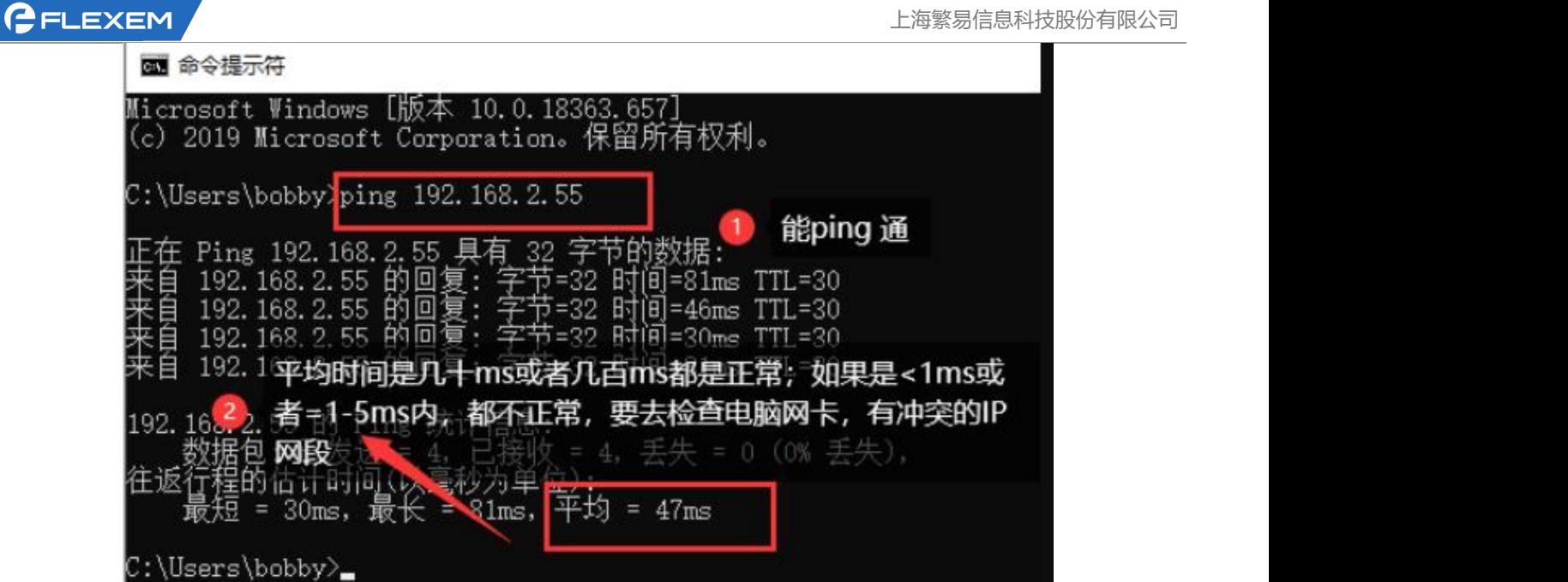

7、能 ping 通 PLC 的 IP,并且返回时间正常,那么就可以去打开 PLC 软件进行程序下载。(下载网卡 选择 TAP 网卡)。

#### (2)经典模式

1、检查自己电脑里的所有网卡,不能有和 PLC 同网段的网卡,有的话禁用,或者改自动获取; 注意:

(1)TAP 网卡为 VPN 的网卡,不能禁用,必须设置自动获取

(2)电脑当前的上网网卡,右击—状态—详细信息,看是不是和 PLC 同网段了,如果同网段,也需 要更改当前上网环境

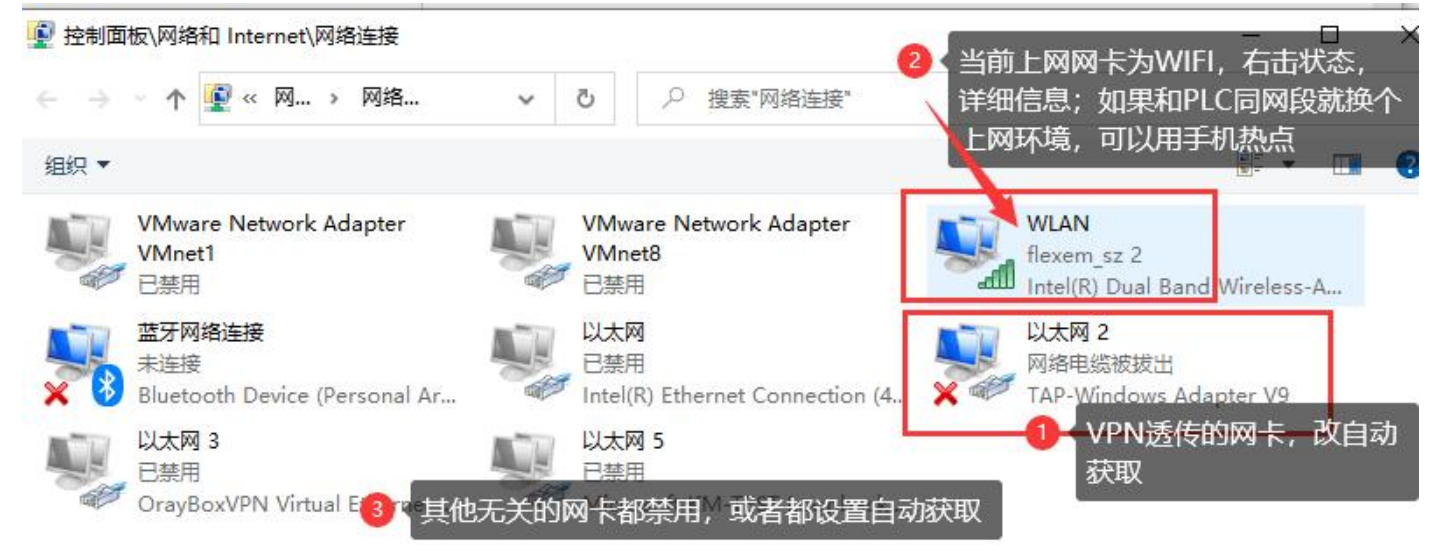

2、检查 LAN IP 的设置;LAN IP 设置和 PLC 同网段不冲突,并且不能 1 或者 255 结尾。 注意: PLC 用网线接在 FBox 的 LAN 口; 如果是 FLink, 那么 HMI 的网口接到 PLC 即可

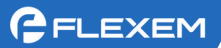

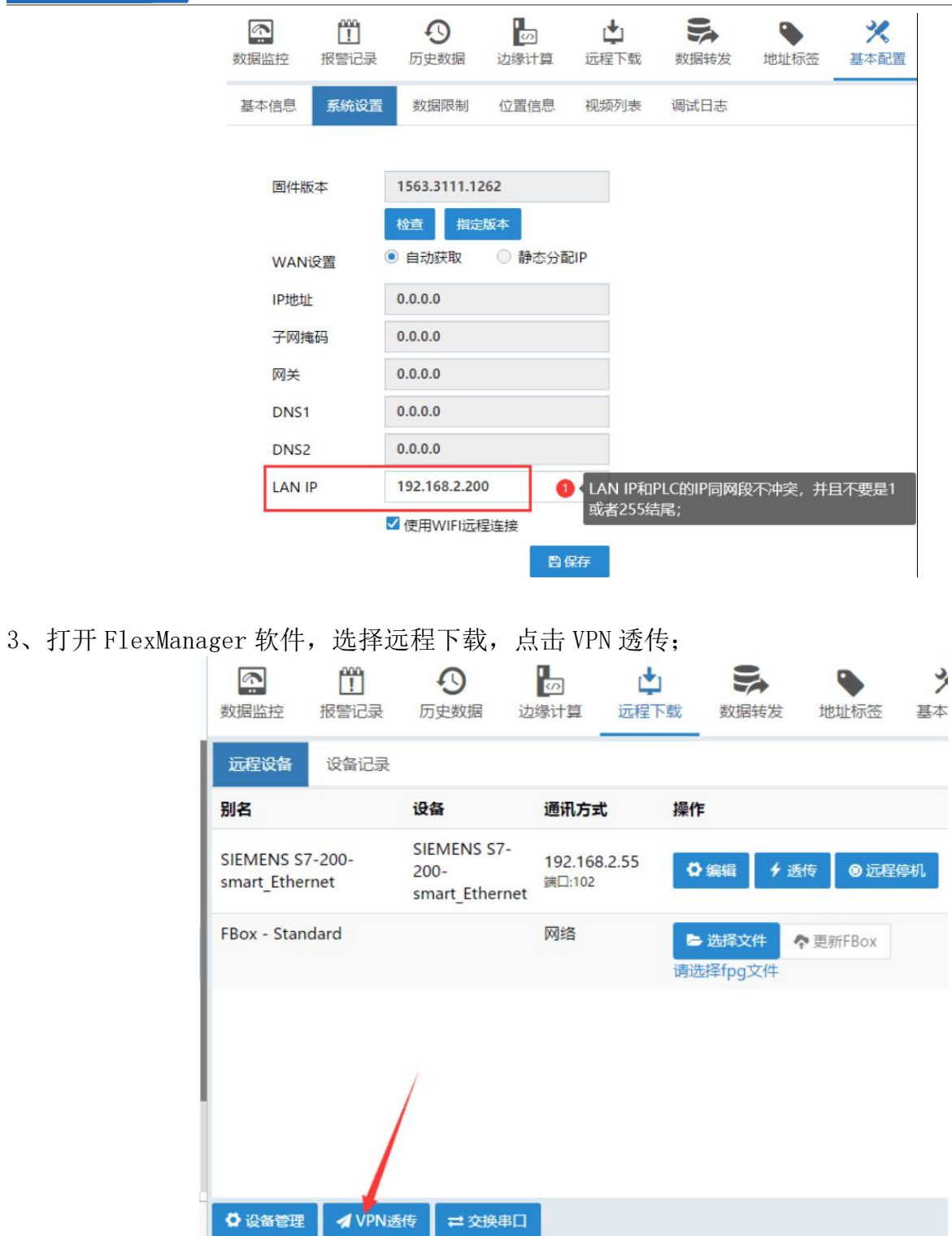

4、设置 VPN 的 IP,点击连接; 注意: VPN IP 和 PLC IP, LAN IP, 三者同网段不冲突 例如: PLC IP : 192.168.2.10; LAN IP : 192.168.2.200; 那么 VPN IP 可以是 192.168.2.188

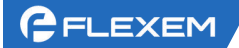

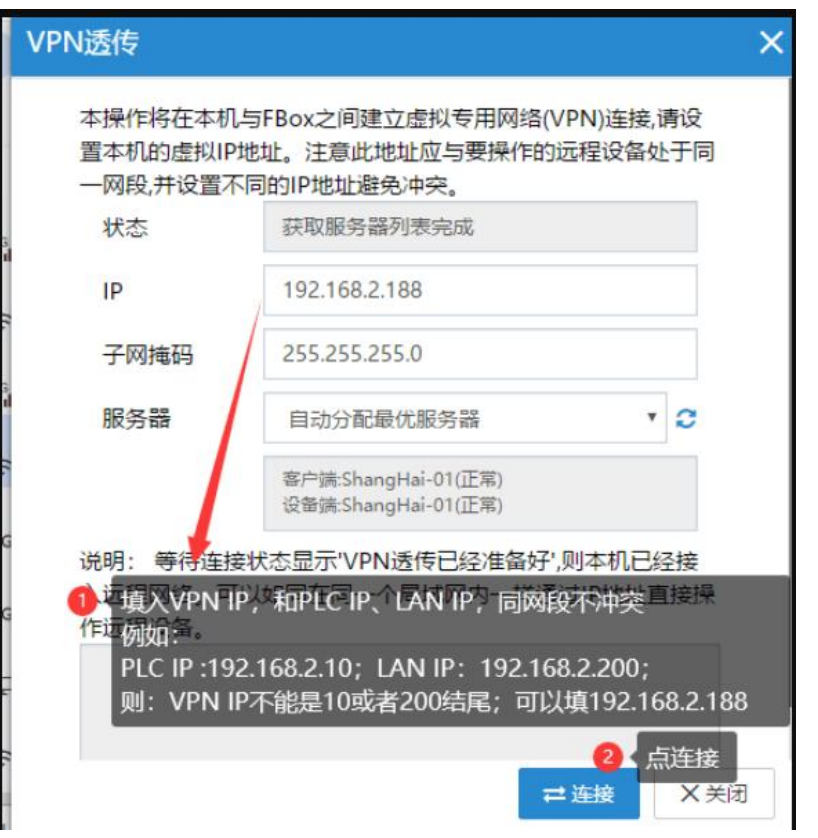

5、等待 VPN 透传准备好

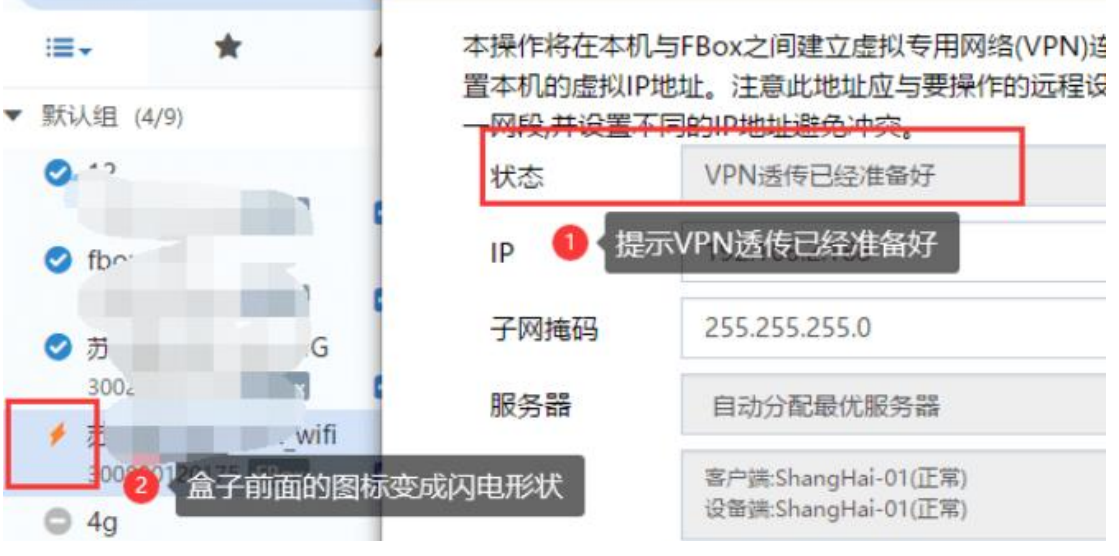

6、打开 cmd,去 ping PLC 的 IP 地址,看是不是通。

注意:如果不通,检查 PLC IP、LAN IP、VPN IP 是否合理、是否正确; 如果通了,但是返回时间很短,<1ms /1ms/2ms 之类,那么请回到第一步检查电脑网卡,存在和 PLC 同网段的网卡。

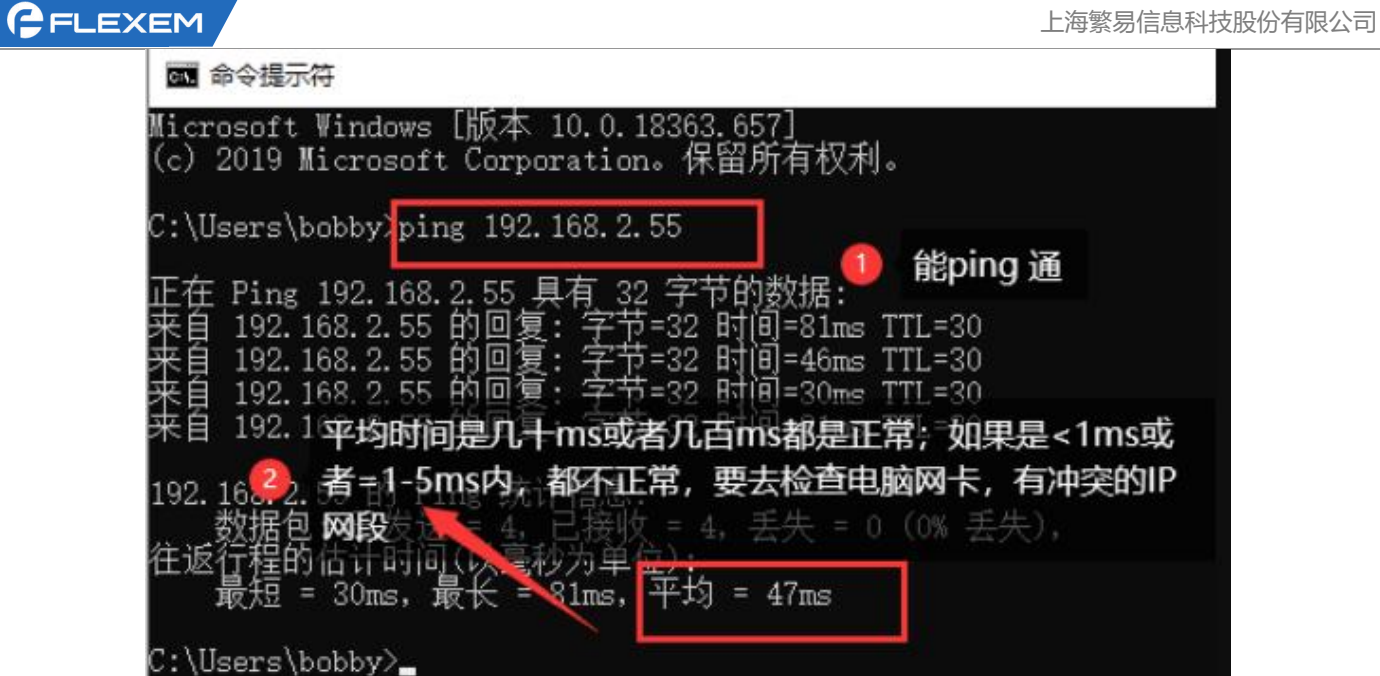

7、能 ping 通 PLC 的 IP,并且返回时间正常,那么就可以去打开 PLC 软件进行程序下载。(下载网卡 选择 TAP 网卡)。

### <span id="page-20-0"></span>2、普通透传

1、本机电脑安装环回适配器, 并且把环回适配器的 IPV4 地址设置为 PLC 的 IP 地址。详情参照"网 <mark>线透传虚拟网卡的安装"</mark>说明书;安装完成后,会在网络连接中,多出这个虚拟网卡"Mircisoft KM-TEST Loopback"。

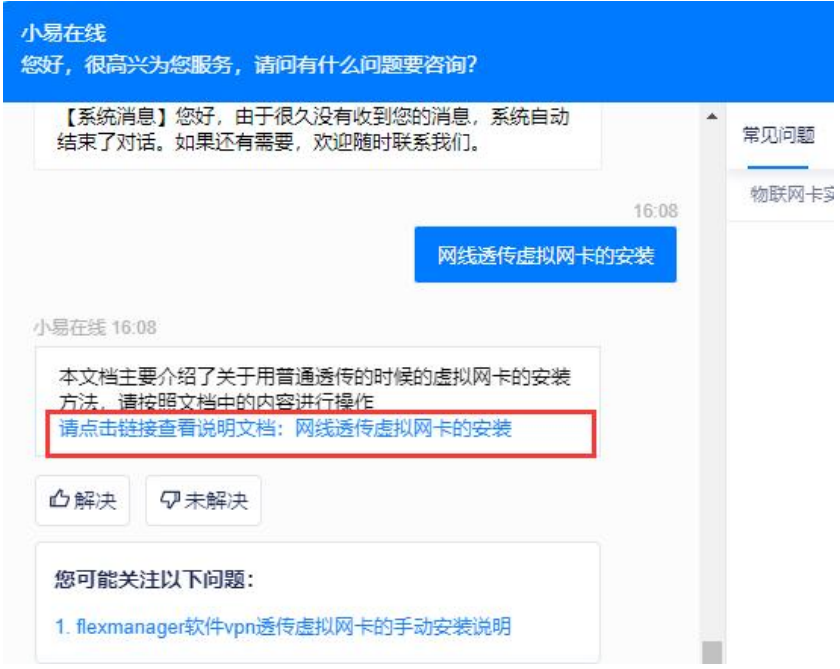

2、设置环回适配器的 IPV4 地址为 PLC 的 IP 地址;

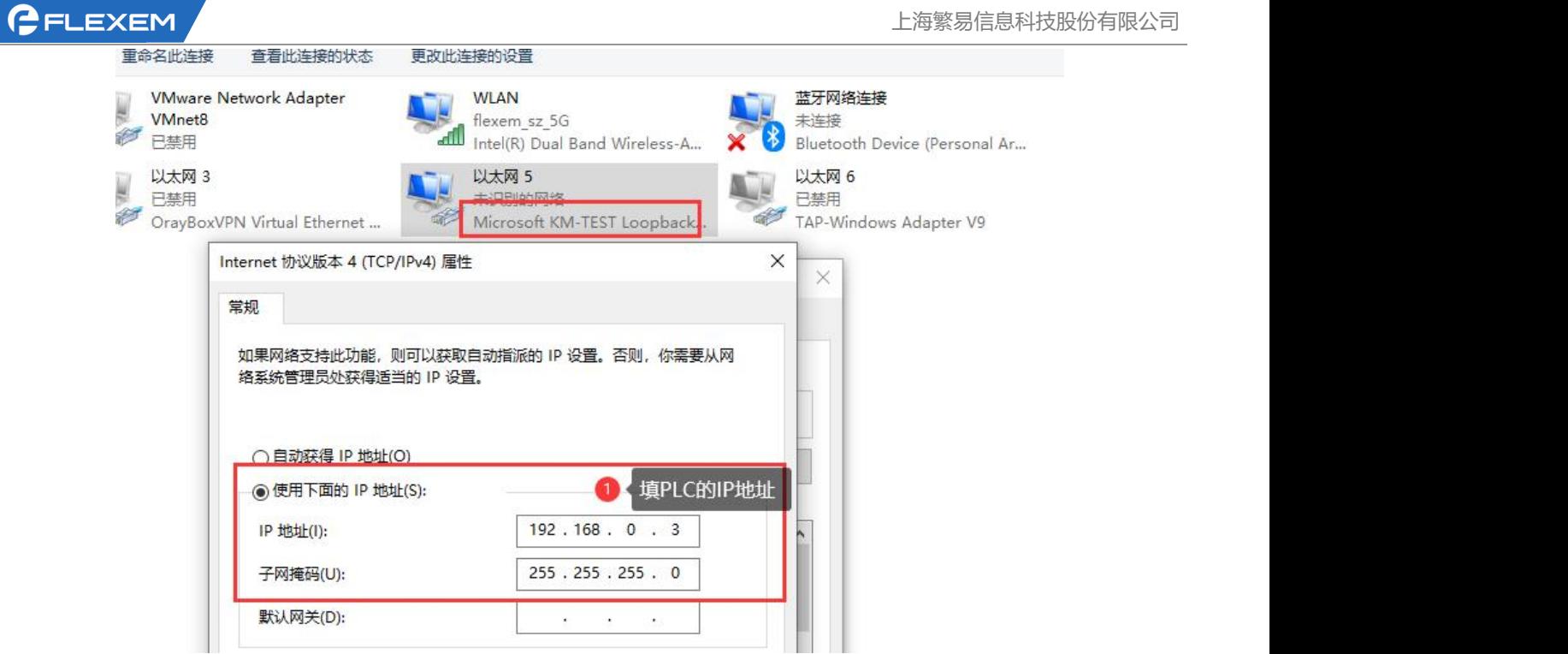

3、检查自己电脑里的所有网卡,不能有和 PLC 同网段的网卡,有的话禁用,或者改自动获取; 注意: カランド アイスト こうしょう しょうかい しんしょう

(1)KM-TEST 环回适配器的网卡,不能禁用,必须设置成 PLC IP 地址

(2)电脑当前的上网网卡,右击—状态—详细信息,看是不是和 PLC 同网段了,如果同网段,也需 要更改当前上网环境

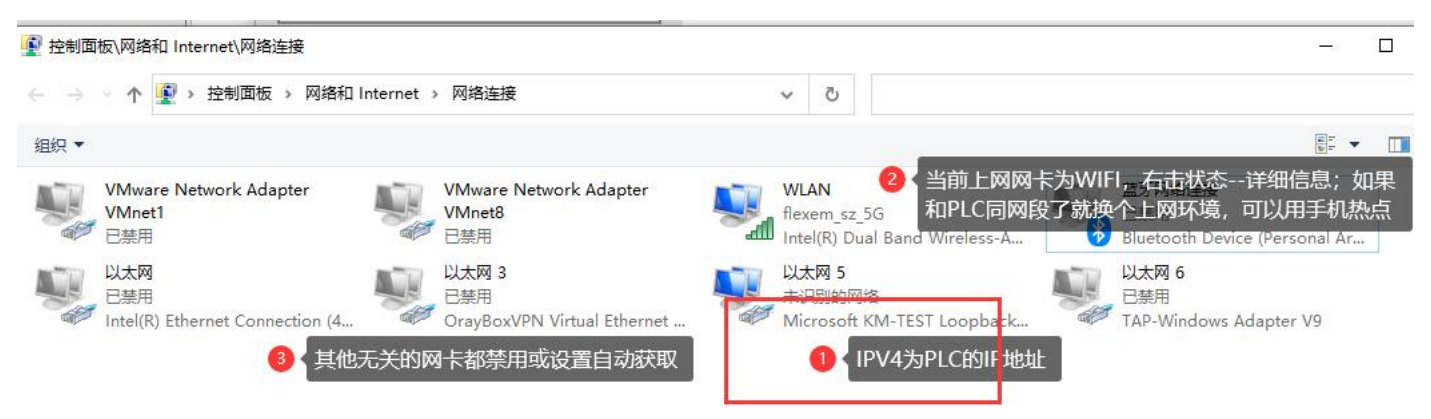

4、先全部关闭 Manager 和 PLC 软件,右击,两个软件都用管理员身份运行。

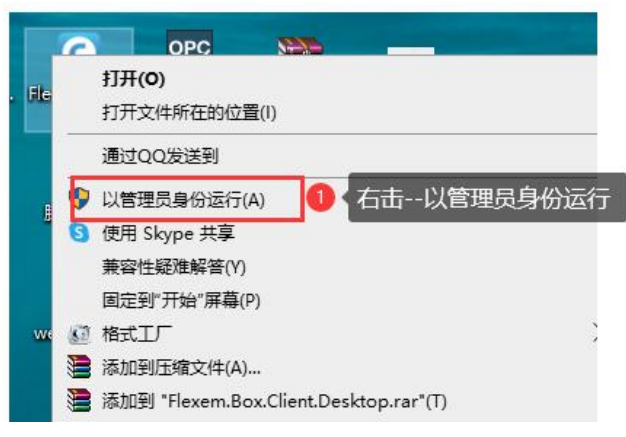

GELEXEM

### 5、添加监控点判断通讯是否正常;

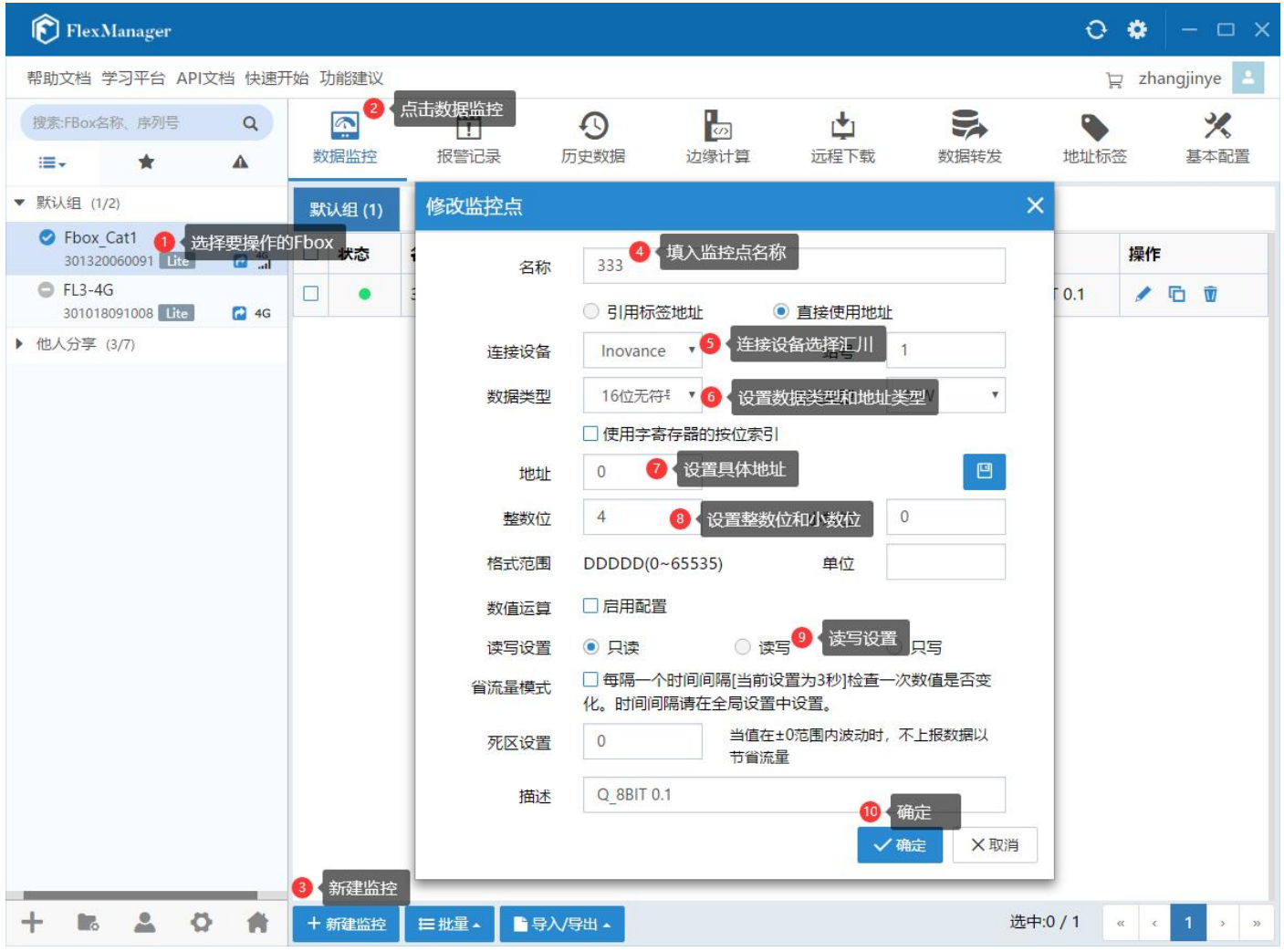

6、监控点为绿色且可以读取数据,说明通讯正常。如果通讯不正常,监控点为红色,请先做好和 PLC 的通讯部分工作。

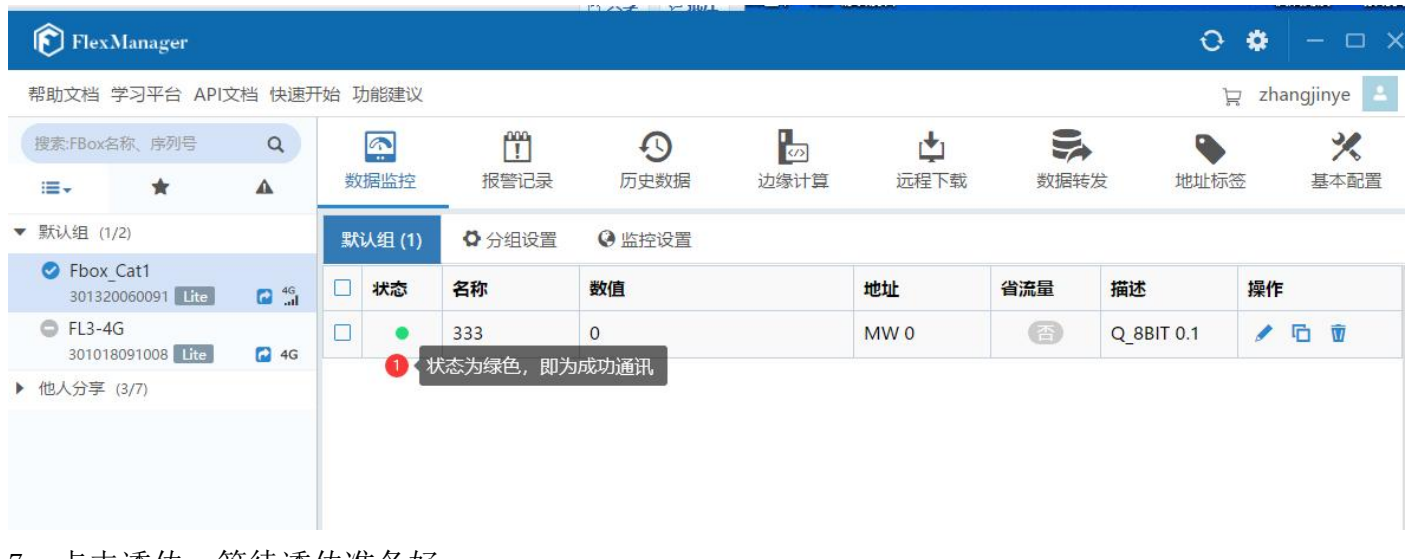

7、点击透传,等待透传准备好。

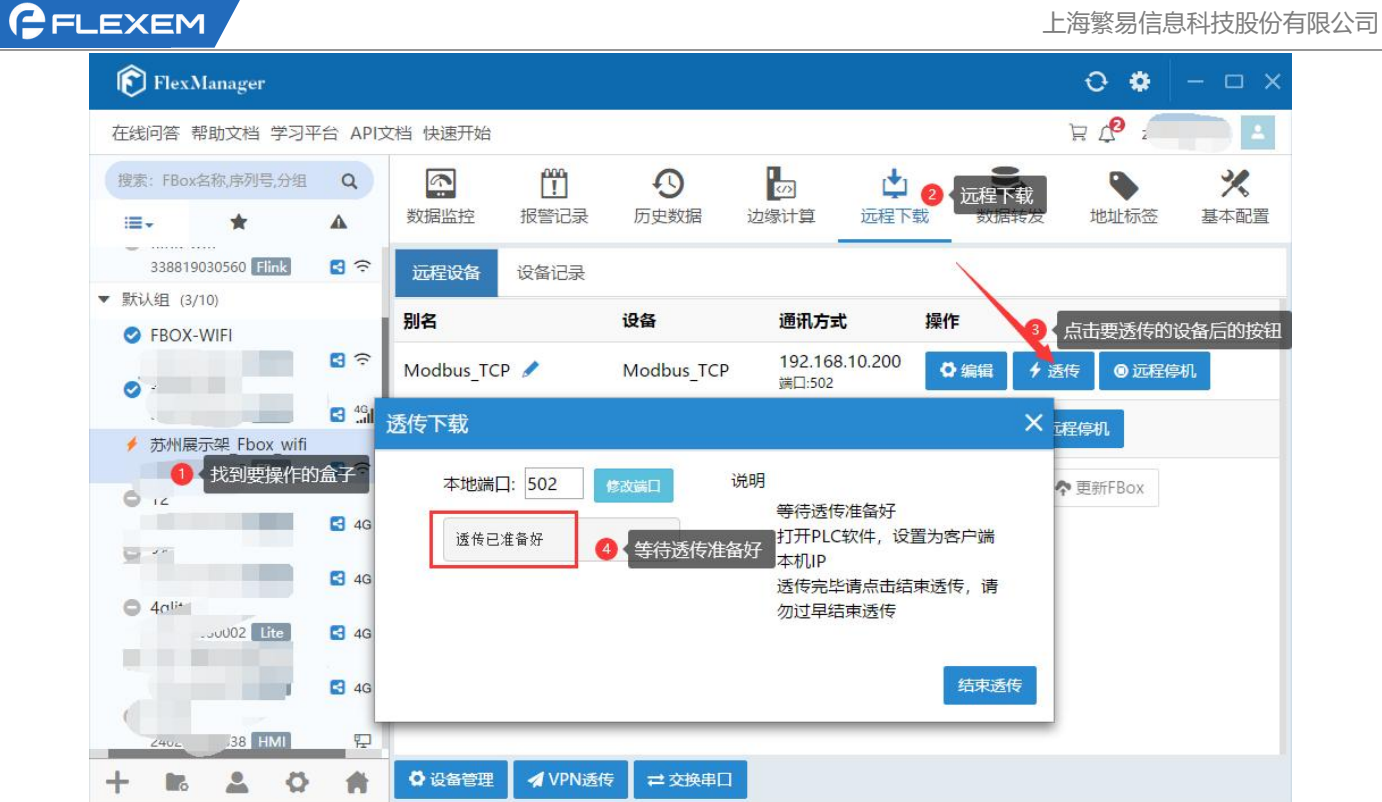

8、后续管理员权限打开 PLC 软件,选择普通透传网卡进行程序下载即可。

# <span id="page-23-0"></span>3、串口透传

### 1、添加监控点判断串口通讯正常

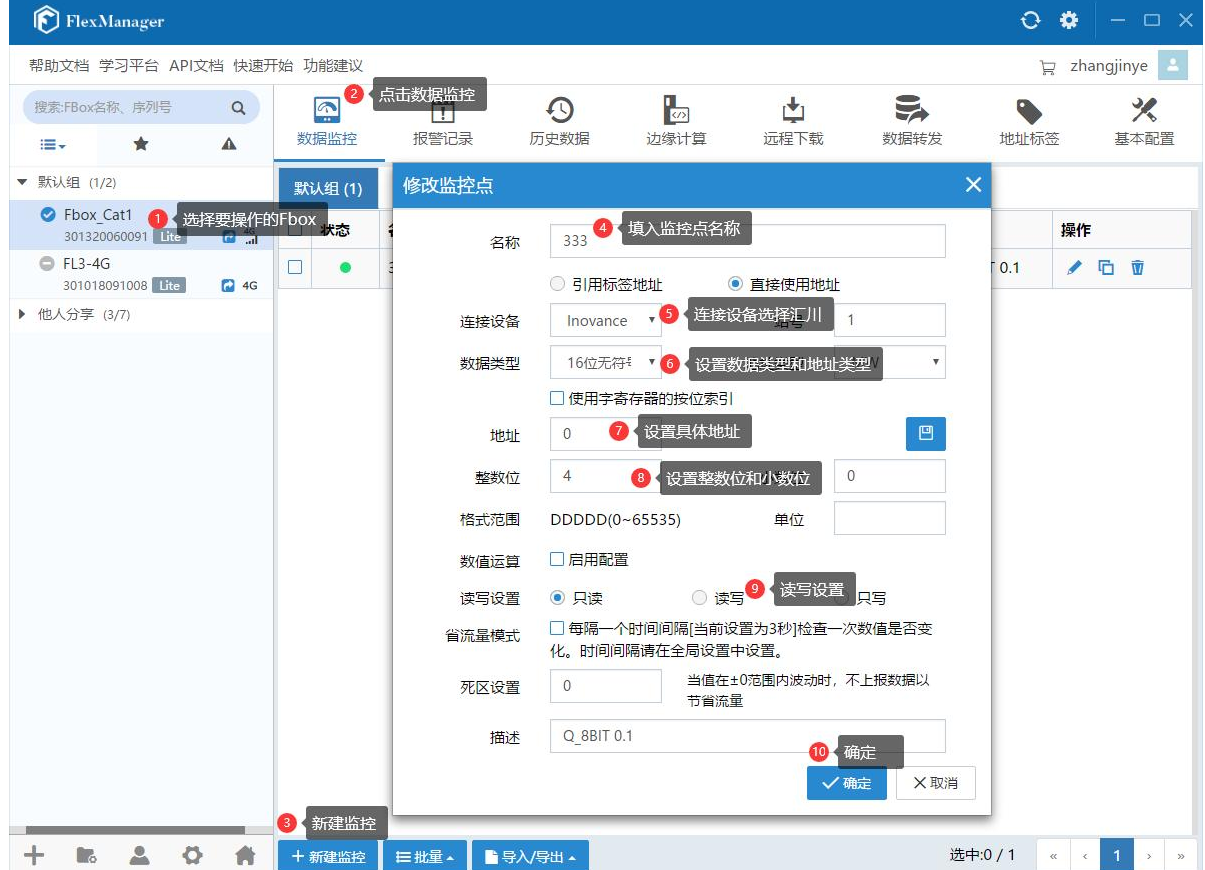

2、监控点为绿色且可以读取数据,说明通讯正常。如果通讯不正常,监控点为红色,请先做好和 PLC 的通讯部分工作。

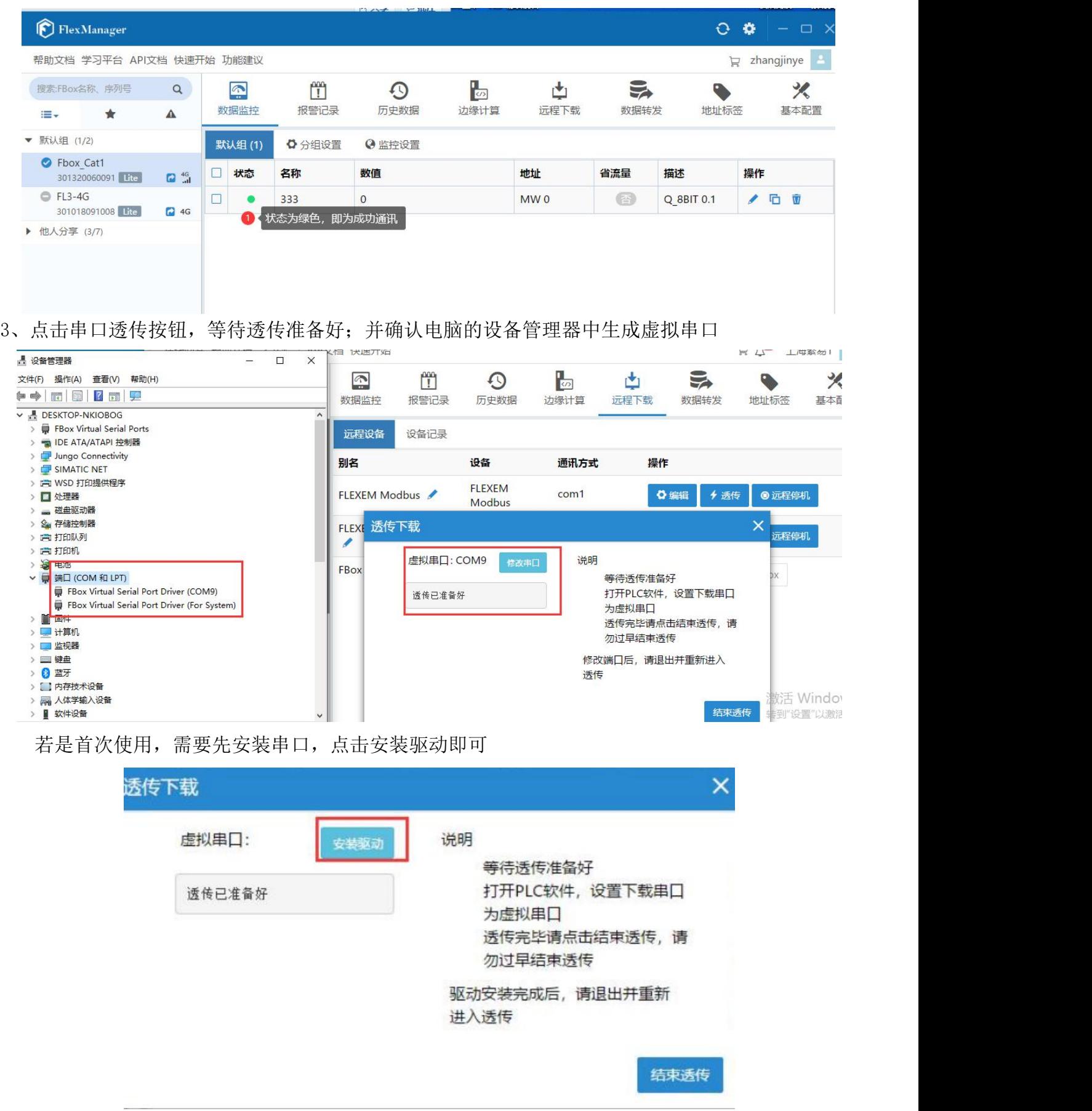

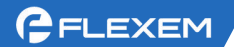

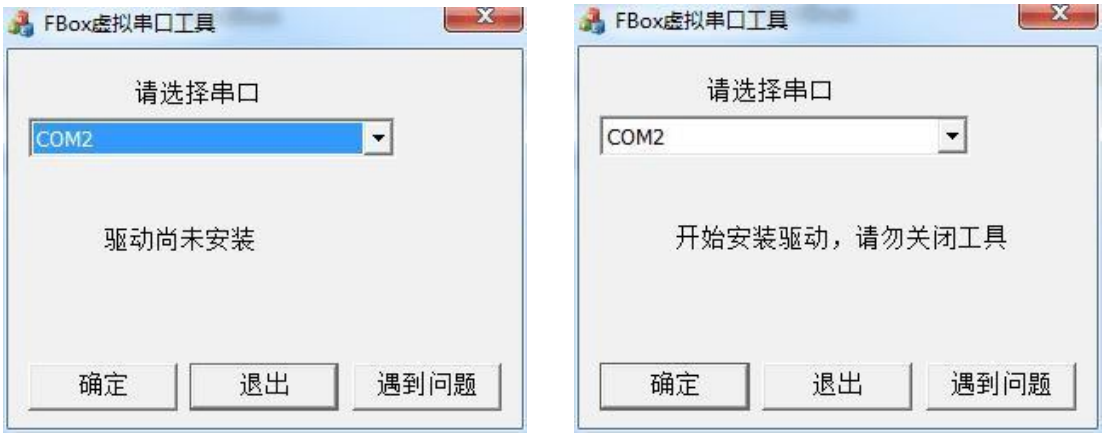

### 等待安装完成后点击确定,此时看到驱动安装完成后点击退出。

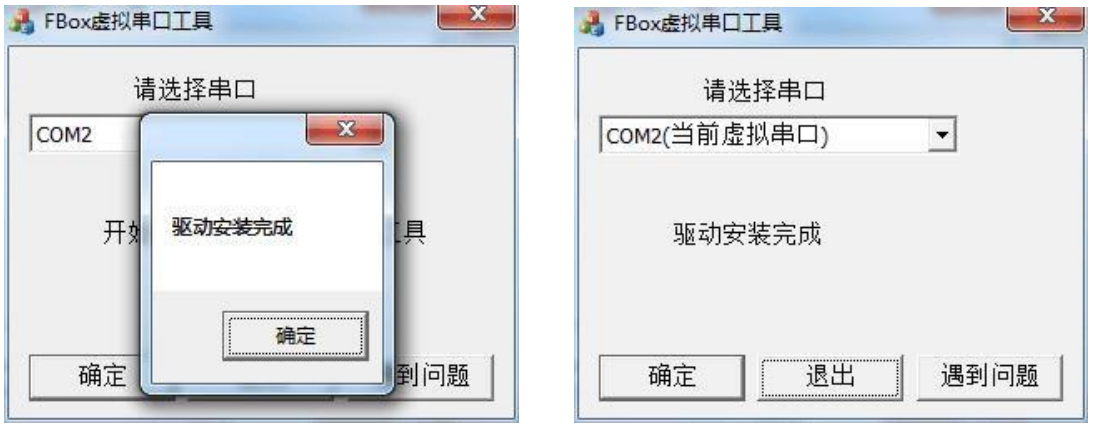